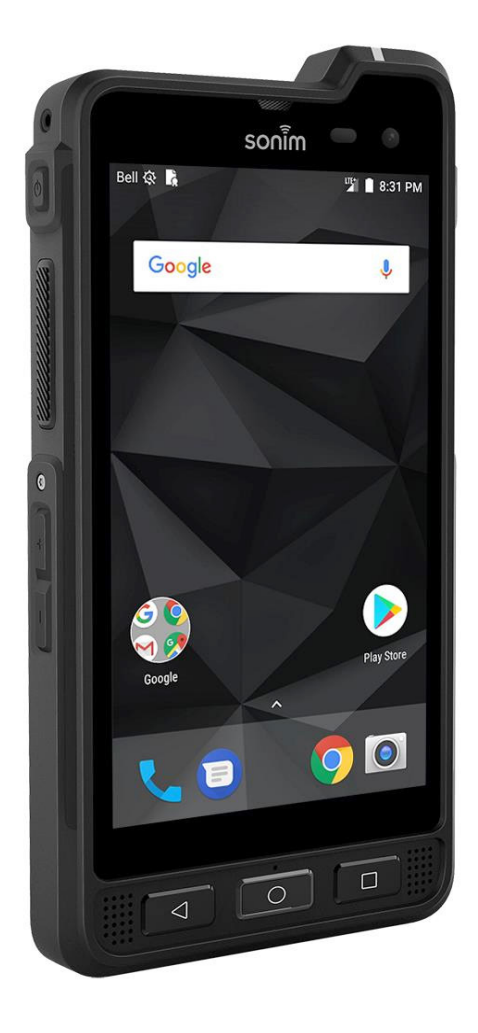

# SONIM.XP8 USER GUIDE

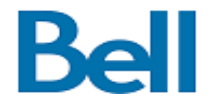

## <span id="page-1-0"></span>**GENERAL INFORMATION**

Copyright © 2018 Sonim Technologies, Inc. Sonim and the Sonim logo are trademarks of Sonim Technologies, Inc. Other company and product names may be trademarks or registered trade-marks of the respective owners with whom they are associated.

### **THIRD PARTY TRADEMARKS**

Google, Android, Google Calendar, Google Now, Google Play and other marks are trademarks of Google Inc. Disposal of Old Electrical and Electronic Equipment

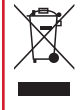

The symbol of the crossed-out wheeled bin indicates that within the countries in the European Union, this product, and any enhancements marked with this symbol, cannot be disposed as unsorted waste but must be taken to separate collection at their end- oflife.

### **DISPOSAL OF BATTERY**

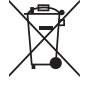

Please check local regulations for disposal of batteries. The battery should never be placed in municipal waste. Use a battery disposal facility if available.

### **GUIDELINE FOR HEADPHONE AND EARPHONE**

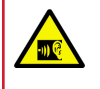

To prevent possible hearing damage, please do not listen at high volume levels for long periods.

### **REGISTER YOUR PHONE**

Please register your phone at [http://sonimxperience.](http://sonimxperience.com/registration_portal/portal/registration.php) [com/registration\\_portal/portal/registration.php](http://sonimxperience.com/registration_portal/portal/registration.php) to receive product information and updates.

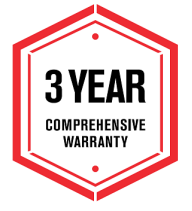

Sonim devices are covered by a 3-Year comprehensive warranty. The battery is covered by a 1-Year limited warranty.

Congratulations on the purchase of a Sonim XP8 (XP8800) mobile phone! This phone is LTE smartphone enabled and has an intuitive feature-rich user interface, which allows you to make the best use of offered functions.

### **PHONE MODELS COVERED**

This user guide covers Sonim XP8 phone with the model number XP8800. The model name can be seen on backside of the phone.

### **SONIM SUPPORT INFORMATION**

For additional product and support information, visit [www.sonimtech.com.](http://www.sonimtech.com)

### **USE THE GUIDE EFFECTIVELY**

Familiarize yourself with the terminology and symbols used in the guide to help you use your phone effectively.

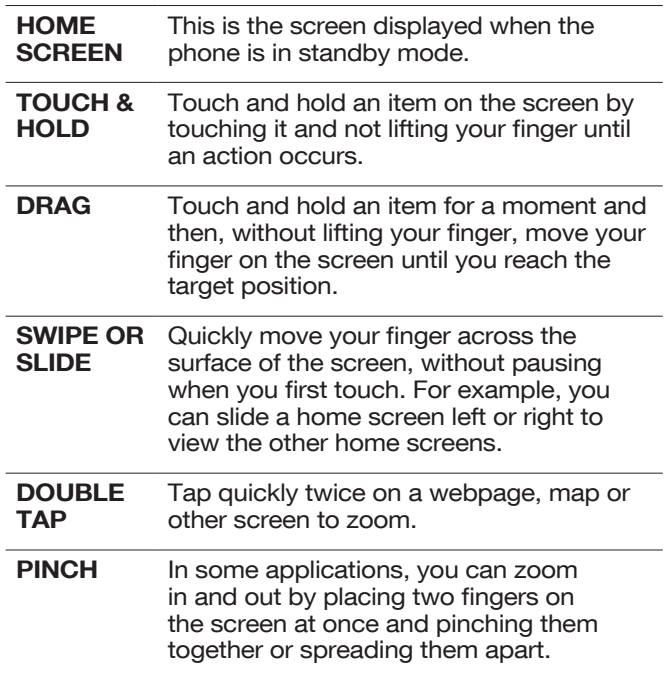

### **TABLE OF CONTENTS GENERAL INFORMATION**

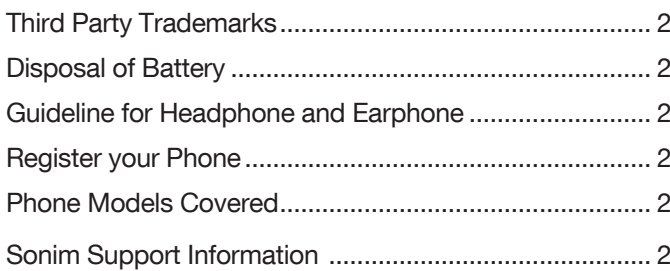

 $2<sup>2</sup>$ 

5

9

 $11$ 

### **SAFETY GUIDELINES**

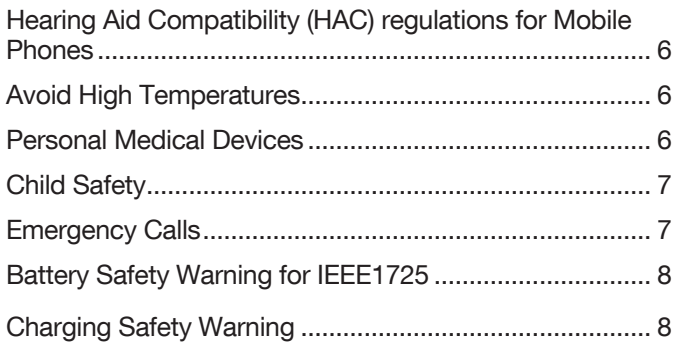

### **BATTERY USAGE**

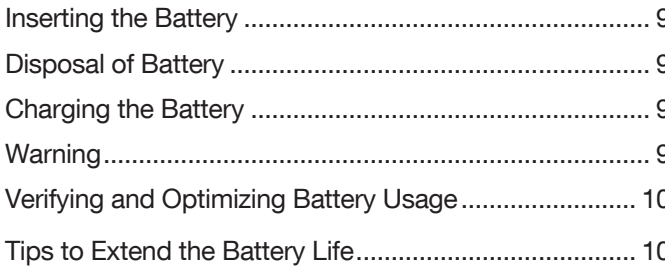

### **YOUR SIM/MEMORY CARD**

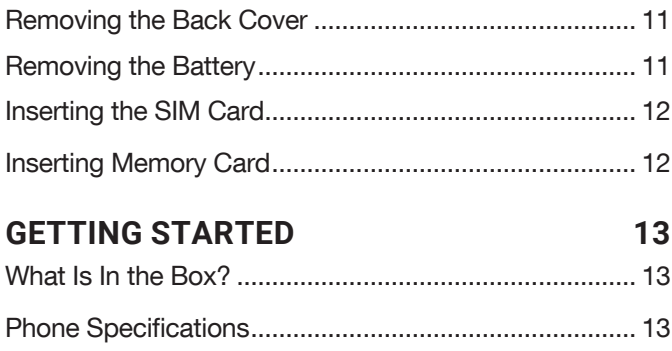

### USING YOUR SONIM XP8  $14$

#### **SUGGESTIONS** 18

### **WIRELESS & NETWORKS SETTINGS** 19 Wi-Fi (1996) 19

#### **MANAGING DEVICE SETTINGS** 22

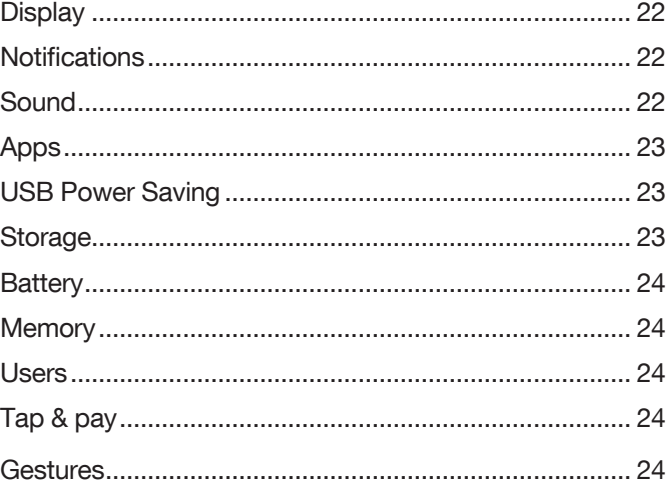

#### **MANAGING PERSONAL SETTINGS** 25

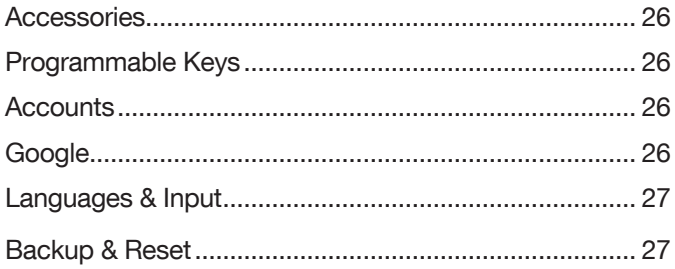

### **MANAGING SYSTEM SETTINGS**

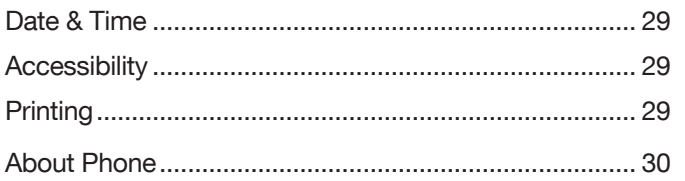

### **MANAGING CONTACTS**

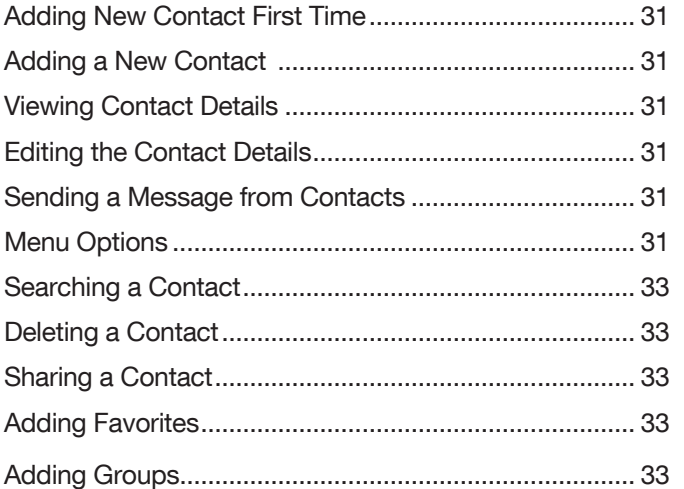

### **MANAGING CALL SETTINGS**

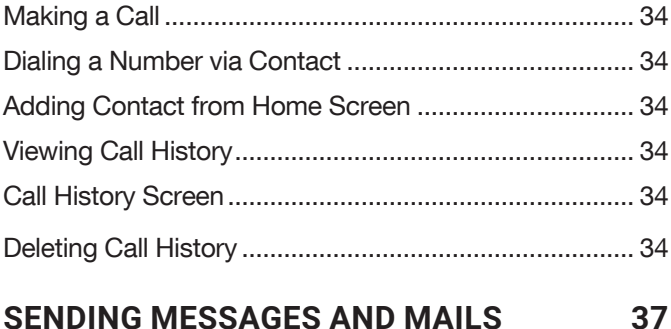

#### **SENDING MESSAGES AND MAILS**

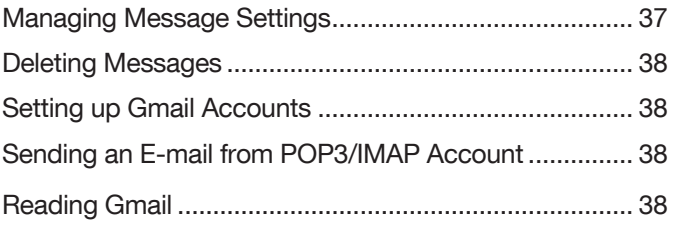

#### **BELL PUSH-TO-TALK SERVICES** 39

#### **SONIM SCOUT** 40

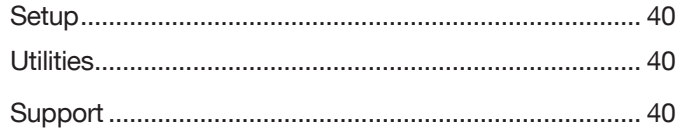

### **USING APPLICATIONS**

29

 $31$ 

34

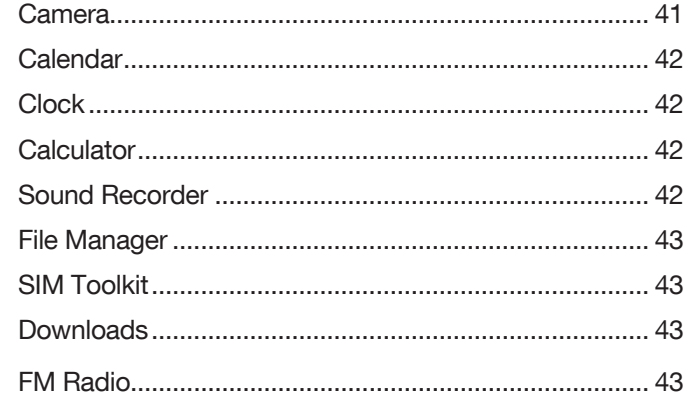

#### **REGULATORY INFORMATION- USA MARKET** 45

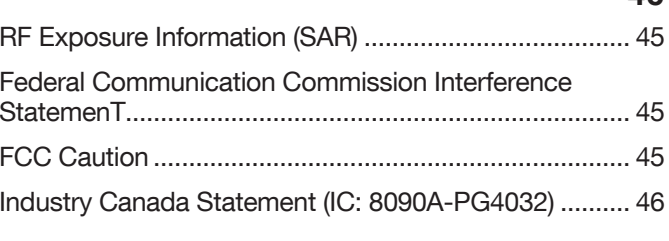

### **INDEX**

47

41

### <span id="page-4-0"></span>**SAFETY GUIDELINES**

Please read and understand the following safety guidelines before you use the phone. These guidelines provide details to enable you to operate your phone safely and conform to any legal requirements regarding the use of cellular phones.

Do not to use the phone at a refueling point. Observe restrictions when using B radio equipment at fuel depots, chemical plants or where blasting operations are in progress. Electrical interference may obstruct the use of your phone. Observe restrictions in hospitals and near medical equipment. Switch off your cellular phone when in an aircraft. Wireless phones can cause ÷ interference or danger to an aircraft. In an aircraft, the phone can be used in flight mode.  $\breve{\diamond}$ Do not expose the device to high temperatures (in excess of 55°C). Adhere to road safety laws. Do not hold/ use a phone while you are driving; find a safe place to stop first. Use hands-free microphone while you are driving. Avoid using the phone in close proximity to personal medical devices, such as pacemakers and hearing aids. Use only Sonim XP8800 approved  $\boxed{\textcircled{\small 1}}$ charging equipment to charge your phone and avoid damage to your phone.

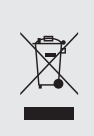

The symbol of the crossed-out wheeled bin indicates that this product, and any enhancements marked with this symbol, can not be disposed as unsorted waste but must be taken to separate collection at their end-of-life.

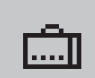

Ensure that only qualified personnel install or repair your phone.

The Sonim XP8800 is water-proof and can be submerged to 2 metres for 30 minutes.

• Water droplets may condense under the display cover if the phone is immersed in water with significant drop in temperature. This does not indicate water leakage. The droplets

will disappear at room temperature. The Sonim XP8800 is dust-resistant, rugged and shock-resistant. However, it is not dust-proof or unbreakable if subjected to overwhelming impact. For best results and long product life, one should protect the Sonim XP8800 from salt water, dust and strong impacts.

### <span id="page-5-0"></span>**HEARING AID COMPATIBILITY (HAC) REGULATIONS FOR MOBILE PHONES**

In 2003, the FCC adopted rules to make digital wireless telephones compatible with hearing aids and cochlear implants. Although analog wireless phones do not usually cause interference with hearing aids or cochlear implants, digital wireless phones sometimes do because of electromagnetic energy emitted by the phone's antenna, backlight, or other components. Your phone is compliant with FCC HAC regulations (ANSI C63.19- 2011). While some wireless phones are used near some hearing devices (hearing aids and cochlear implants), users may detect a buzzing, humming, or whining noise. Some hearing devices are more immune than others to this interference noise and phones also vary in the amount of interference they generate. The wireless telephone industry has developed a rating system for wireless phones to assist hearing device users in finding phones that may be compatible with their hearing devices. Not all phones have been rated. Phones that are rated have the rating on their box or a label located on the box. The ratings are not guarantees. Results will vary depending on the user's hearing device and hearing loss. If your hearing device happens to be vulnerable to interference, you may not be able to use a rated phone successfully. Trying out the phone with your hearing device is the best way to evaluate it for your personal needs.

This phone has been tested and rated for use with hearing aids for some of the wireless technologies that it uses. However, there may be some newer wireless technologies used in this phone that have not been tested yet for use with hearing aids. It is important to try the different features of this phone thoroughly and in different locations, using your hearing aid or cochlear implant, to determine if you hear any interfering noise. Consult your service provider or the manufacturer of this phone for information on hearing aid compatibility. If you have questions about return or exchange policies, consult your service provider or phone retailer.

M-Ratings: Phones rated M3 or M4 meet FCC requirements and are likely to generate less interference to hearing devices than phones that are not labeled. M4 is the better/higher of the two ratings.

T-Ratings: Phones rated T3 or T4 meet FCC requirements and are likely to be more usable with a hearing device's telecoil ("T Switch" or "Telephone Switch") than unrated phones. T4 is the better/ higher of the two ratings. (Note that not all hearing devices have telecoils in them.)

Your phone meets the M4/T4 level rating.

Hearing devices may also be rated. Your hearing device manufacturer or hearing health professional may help you find this rating. For more information about FCC Hearing Aid Compatibility, please go to [http://www.fcc.gov/cgb/](http://www.fcc.gov/cgb/dro) [dro](http://www.fcc.gov/cgb/dro).

This phone has been tested and rated for use with hearing aids for some of the wireless technologies that it uses. However, there may be some newer wireless technologies used in this phone that have not been tested yet for use with hearing aids. It is important to try the different features of this phone thoroughly and in different locations, using your hearing aid or cochlear implant, to determine if you hear any interfering noise. Consult your service provider or the manufacturer of this phone for information on hearing aid compatibility. If you have questions about return or exchange policies, consult your service provider or phone retailer.

### **AVOID HIGH TEMPERATURES**

Leaving the device in hot or cold places, such as in a closed car in summer or winter conditions, reduces the capacity and lifetime of the battery. For the best results, try to use the device between -20°C and +55°C (-4°F and 131°F). A device with a hot or cold battery may not work temporarily, even when the battery is fully charged. Battery performance is particularly limited in temperatures well below freezing.

### **PERSONAL MEDICAL DEVICES**

Mobile phones may affect the operation of cardiac pacemakers and other implanted equipment. Please avoid placing the mobile phone over the pacemaker, for example in your breast pocket. When using the mobile phone, place it at the ear opposite the pacemaker. If a minimum distance of 15 cm (6 inches) is kept between the mobile phone and the pacemaker, the risk of interference is limited. If you suspect that interference is taking place, immediately turn off your mobile phone. Contact your cardiologist for more information. For other medical devices, consult your physician and the manufacturer of the device. Comply with instructions to switch off the device or deactivate the RF transmitter when required, especially when posted in hospitals and aeroplanes. Equipment used in these places may be sensitive to radio waves emitted from the device and adversely affect their operation. Also, observe restrictions at gas stations or other areas with flammable atmosphere or when close to electro-explosive devices.

### <span id="page-6-0"></span>**CHILD SAFETY**

Do not allow children to play with your mobile phone or its accessories. Keep it out of their reach. They could hurt themselves or others, or could accidentally damage the mobile phone or accessories. Your mobile phone and its accessories may contain small parts, which could be detached and create a choking hazard.

### **EMERGENCY CALLS**

Mobile phones operate using radio signals, which cannot guarantee connection under all conditions. Therefore you should never rely solely upon any mobile phone for essential communications (e.g. medical emergencies). Emergency calls may not be possible in all areas, on all cellular networks, or when certain network services and/ or mobile phone features are in use. Check with your local service provider.

### **WARNING**

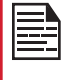

It is not allowed to connect any external devices to all ports/interface (USB, Top x-pand and side connector) in Hazardous area.

### <span id="page-7-0"></span>**BATTERY SAFETY WARNING FOR IEEE1725**

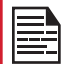

Do not disassemble or open crush, bend or deform, puncture or shred.

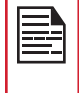

Do not modify or remanufacture, attempt to insert foreign objects into the battery, immerse or expose to water or other liquids, expose to fire, explosion or other hazard.

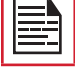

Only use the battery for the system for which it is specified.

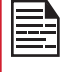

Only use the battery with a charging system that has been qualified with the system per CTIA Certification Requirements for Battery System Compliance to IEEE 1725. Use of an unqualified battery or charger may present a risk of fire, explosion, leakage, or other hazard.

Do not short circuit a battery or allow metallic conductive objects to contact battery terminals.

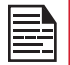

Promptly dispose of used batteries in accordance with local regulations.

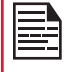

Replace the battery only with another battery that has been qualified with the system per this standard, IEEE-Std-1725. Use of an unqualified battery may present a risk of fire, explosion, leakage or other hazard. Only authorized service providers shall replace battery. (If the battery is non-user replaceable).

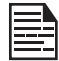

Battery usage by children should be supervised.

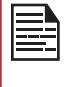

Avoid dropping the phone or battery. If the phone or battery is dropped, especially on a hard surface, and the user suspects damage, take it to a service center for inspection.

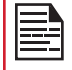

Improper battery use may result in a fire, explosion or other hazard.

### **CHARGING SAFETY WARNING**

The equipment shall only be charged when in the non-hazardous area using a charger specifically supplied for use with the unit USB cable and AC charger S42A02(US plug)/ S42A00(EU plug)/ S42A01(UK plug).

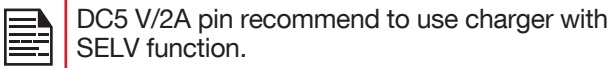

### <span id="page-8-0"></span>**BATTERY USAGE**

Sonim XP8 phone comes with a removable battery. For any battery related queries, contact Sonim customer support.

- Use only a Sonim XP8800 certified battery that is designed for this phone model.
- The use of other batteries may void the warranty terms of your phone and cause damage.
- It is recommended to protect the battery from extreme temperature environments and moisture.
- Please keep the battery out of the reach of children.

### **INSERTING THE BATTERY**

#### 1. UNSCREW COVER

To open the battery cover, rotate the battery cover screw in a counter clockwise direction. Sometimes, the battery cover may be tight and some extra effort is required to open it. You can use the screwdriver provided to open the screw.

#### 2. LIFT THE COVER

Lift the back cover to reveal the battery slot.

#### 3. INSERT BATTERY

Insert the battery and flush into the battery slot such that the metallic contacts at the bottom of the battery are aligned with the metallic contacts within the battery compartment.

#### 4. CLOSE COVER

Close the battery cover. Rotate the battery cover screws in clockwise direction. You can use the screwdriver provided to tighten the screws. Ensure not to over-tighten the screws.

### **DISPOSAL OF BATTERY**

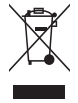

Please check local regulations for disposal of batteries. The battery should never be placed in municipal waste. Use a battery disposal facility if available.

### **CHARGING THE BATTERY**

The battery delivered with your mobile phone is not fully charged.

We recommend that you charge your mobile for 2.5 hours before you use your mobile phone for the first time.

Only the power supplies with outputs meet the SELV requirements can be used for charging. The maximum allowable input voltage for the phone is 9v.

There is a risk of explosion while charging if the battery has been replaced by an incorrect type.

If the battery is completely out of charge, it can take several minutes for the charging icon to appear when the charger is connected.

### **WARNING**

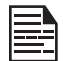

ONLY THE BATTERY CAN BE REPLACED IN NON-HAZARDOUS LOCATION.

#### 1. INSERT CHARGER

Insert the charger plug into a power outlet.

#### 2. CONNECT TO THE PHONE

The charging port is located in the lower side of the phone, below the back cover. Insert the charger connector to the charging port.

#### <span id="page-9-0"></span>3. CHARGING ANIMATION/ICON

• If the battery is being charged when the phone is switched off, a battery charging animation with current battery level is displayed.

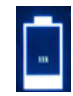

• If the battery is being charged while the phone is switched on, the battery icon on the status bar shows the animation indicating that the battery is being charged.

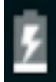

• After the battery is fully charged the charging animation stops and you can disconnect the charger from the phone.

#### **VERIFYING AND OPTIMIZING BATTERY USAGE**

You can check the battery usage status and also close some applications to save battery power. In the all application screen, select Settings  $(a)$  > Device > Battery  $(\mathbb{F})$ .

The current battery level (charging or not charging) is displayed on the top of the screen. The discharge graph on the top of the screen shows the battery level over time since you last charged the device, and how long you have been running on battery power.

The list at the bottom of the screen shows the breakdown of battery usage for individual apps and services. Touch any listed items for more details. The details screen for some apps includes buttons that allow you to adjust settings affecting power usage, or stop the application completely.

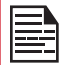

If you stop some apps or services, your device may not work correctly.

### **TIPS TO EXTEND THE BATTERY LIFE**

Follow these tips to extend your phone's battery life.

- If you are not using Wi-Fi, Bluetooth, or GPS, use the Settings to turn them off. The GPS setting is located in Settings > Personal > Location.
- Set screen brightness to Low and set a shorter Sleep timeout (15 seconds). The display settings are located in Settings > Device > Display.
- If you are travelling and do not have access to mobile data or Wi-Fi network, switch to Airplane mode. Select Airplane mode from Quick Settings.

### <span id="page-10-0"></span>**YOUR SIM/MEMORY CARD**

Purchase a SIM card from a mobile operator. The SIM card associates your network services (for example, phone number, data services, and so on) with your phone.

### **REMOVING THE BACK COVER**

#### 1. UNSCREW COVER

To open the battery cover, rotate the battery cover screw in an counter clockwise direction.

### **REMOVING THE BATTERY**

#### 1. UNSCREW COVER

After removing the back cover, remove the battery by using Sonim screw driver tool.

### 2. LIFT THE COVER

Lift the back cover to reveal the battery slot.

### 3. USE SONIM SCREWDRIVER

You can use the Sonim provided screwdriver tool to open the screws.

### <span id="page-11-0"></span>**INSERTING THE SIM CARD**

#### 1. UNSCREW COVER

Use the Sonim provided screwdriver to unscrew the battery cover screw on the back of the phone.

#### 2. LIFT THE COVER

Remove the battery cover and the battery.

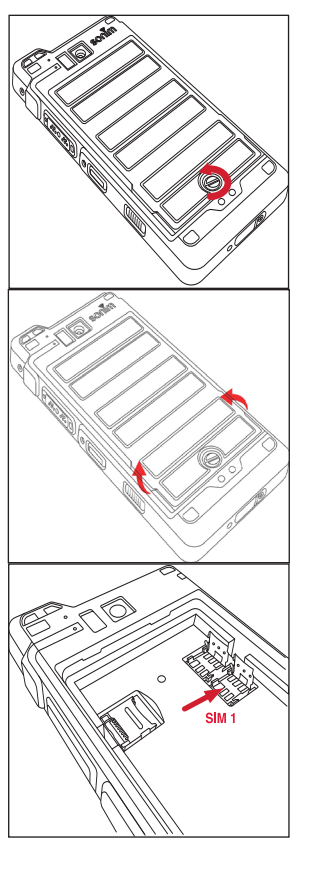

### **INSERTING MEMORY CARD**

#### 1. SLIDE THE SILVER CLIP

Slide (push forward) and lift the silver clip over the designated slot.

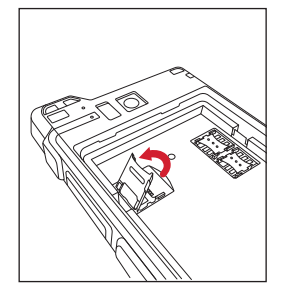

#### 2. PLACE THE MEMORY CARD

Place the memory card in the designated slot and close the silver clip.

#### 3. USE SONIM **SCREWDRIVER**

You can use the Sonim provided screwdriver tool to open the screws.

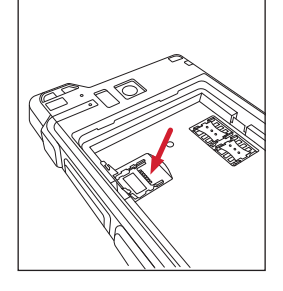

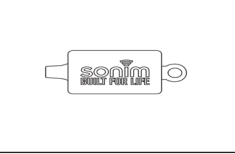

#### 3. INSERT SIM CARD 1

Slide the silver clip and insert the SIM card. Lock the silver clip.

### <span id="page-12-0"></span>**GETTING STARTED**

### **WHAT IS IN THE BOX?**

The list of items in the Sonim XP8 phone box are:

- Sonim XP8 phone
- Battery
- Quick Start Guide
- Screw Driver
- Type C Cable
- Quick Charger

### **PHONE SPECIFICATIONS**

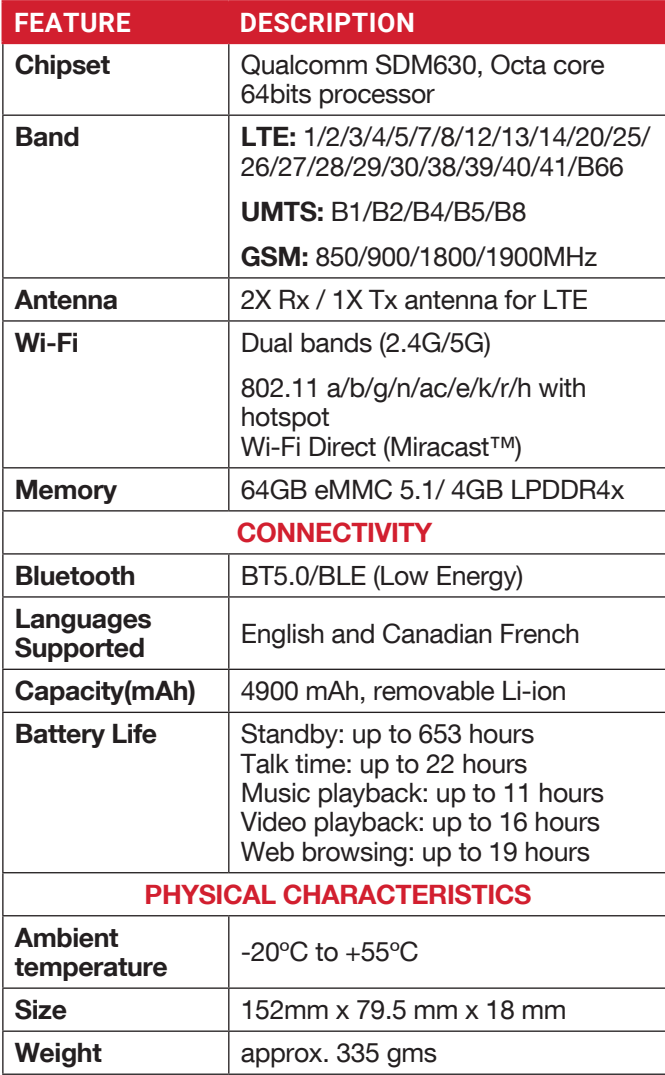

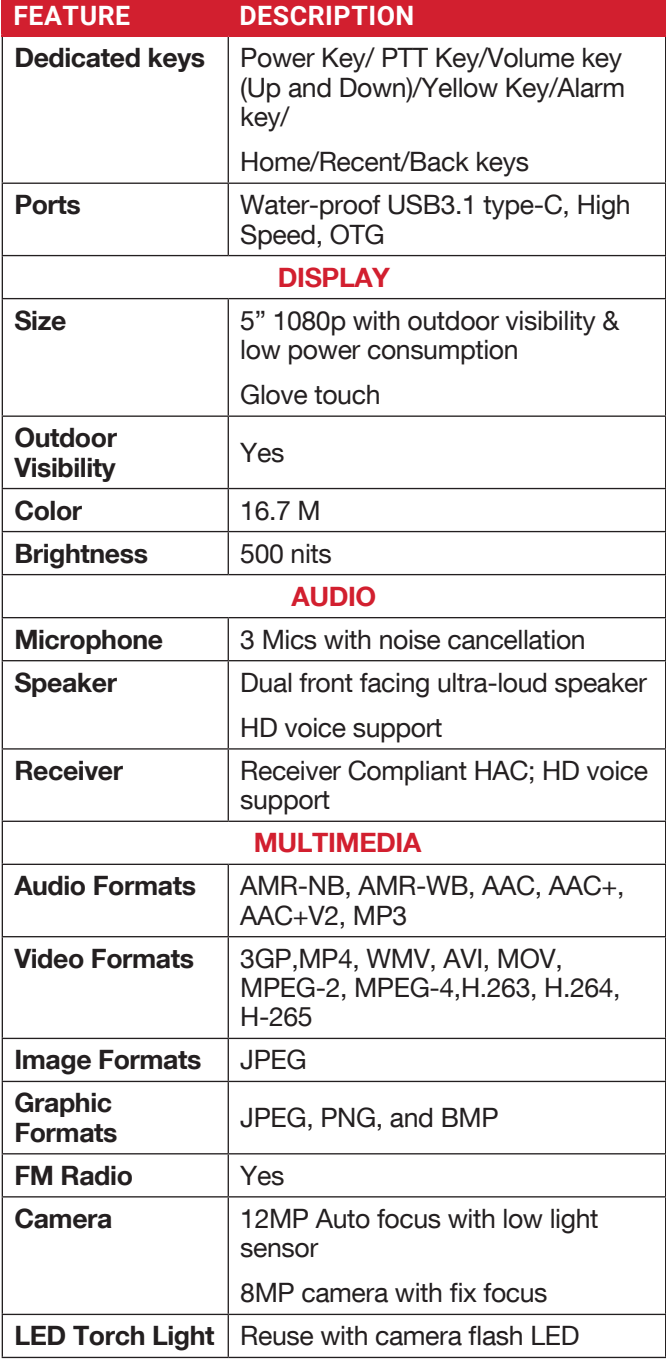

### **USING YOUR SONIM XP8**

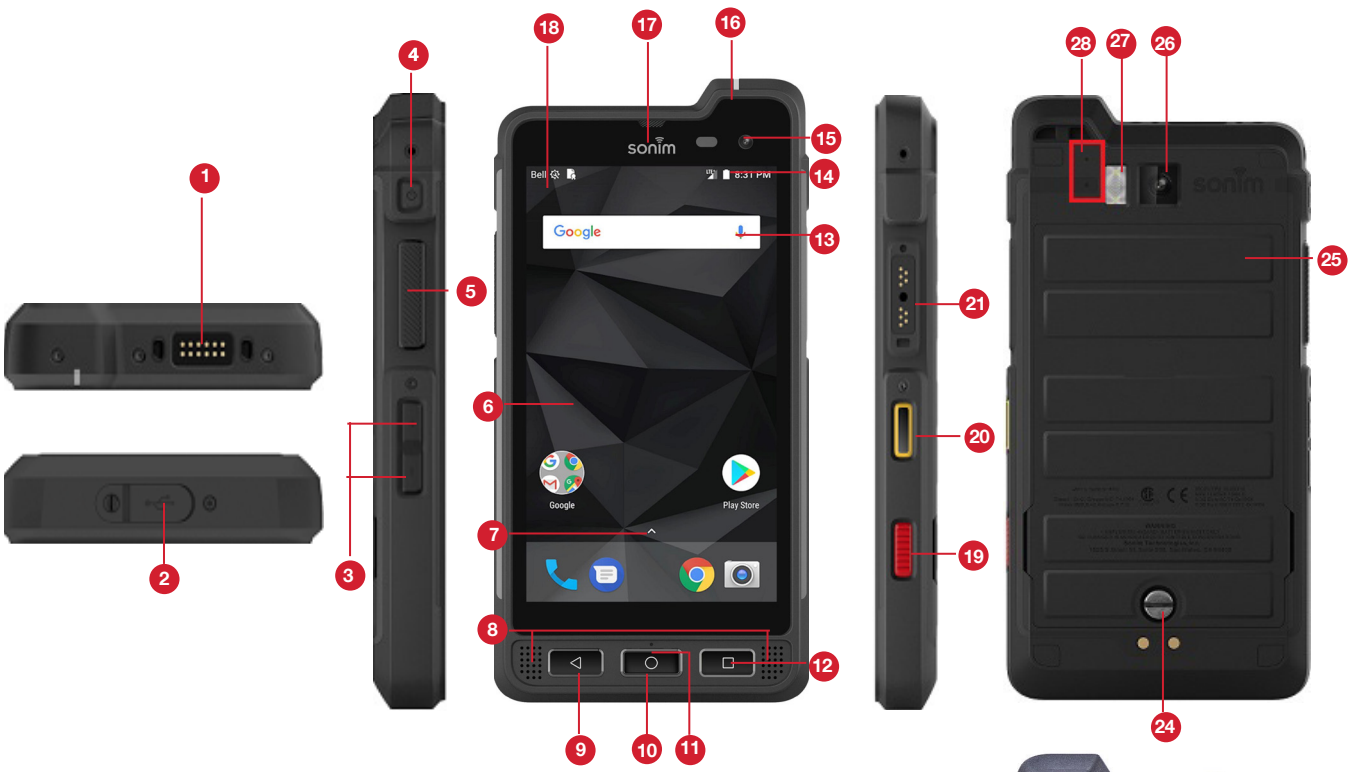

- 1. Sonim XPand Connector
- 2. USB-C
- 3. Volume Up/Down
- 4. Power ON Button
- 5. PTT Button
- 6. Display
- 7. App Tray
- 8. Speakers
- 9. Back Button
- 10. Home Button
- 11. Microphone
- 12. Recent Button
- 13. Google Search Bar
- 14. Battery Level Indicator
- 15. Front Camera
- 16. LED Notification
- 17. Receiver
- 18. Notification Bar
- 19. Alarm Key
- 20. Yellow Key
- 21. Sonim SecureAudio Connector
- 22. Memory Card Slot Under **Battery**
- 23. SIM Cards Slot under Battery
- 24. Back Cover Screw
- 25. Battery Cover
- 26. Rear Facing Camera
- 27. Torch/Flash Light
- 28. Microphones

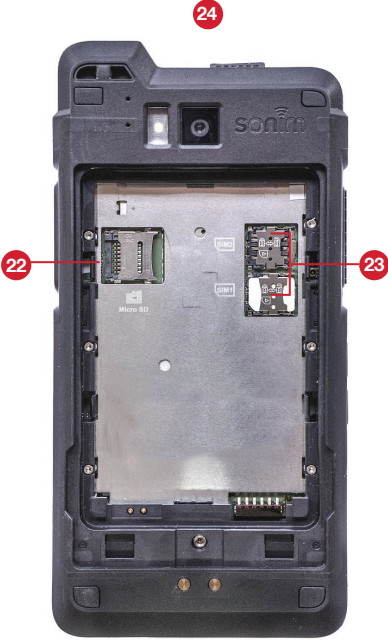

### <span id="page-14-0"></span>**SWITCHING ON THE PHONE**

Press and hold **Power** button for 2 seconds.

When the phone is switched on, it tries to register with the network. After successful registration, the name of the service provider is displayed.

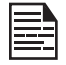

Ensure that a valid SIM card is inserted in your phone.

### **SETTING UP YOUR PHONE**

For instructions on using your phone's buttons, charger, battery, and other hardware features, check the printed Quick Start Guide provided along with your phone.

The first time you turn on your device, it will take you through the steps to get the set up. You will be prompted to do the following:

- 1. Choose the language you want your phone to use.
- 2. Connect to a Wi-Fi network or your cellular data network.
- 3. Sign-in with your Google Account.

If you have Gmail account, use the same e-mail address and password to sign-in. By signing in, all your e-mail, contacts, calendar events, and other data associated with that account will be synced to your phone. If you have more than one Google Account, you can add them later.

If you do not have a Google Account, you can create one during the setup process. You can also skip this step and create later.

### **MANAGING HOME SCREEN**

After you complete the phone setup, the home screen is displayed. The home screen is the beginning point to access all the device's features.

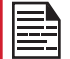

Device comes equipped with pre-installed screen protector for added protection.

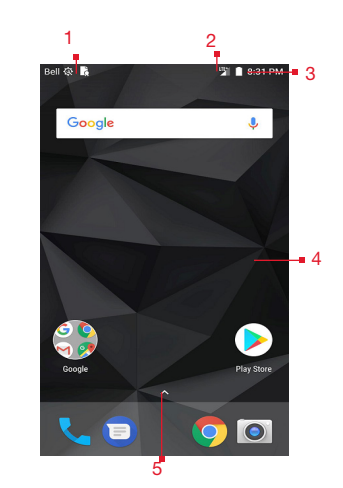

- 1. Message/Alert **Notifications**
- 2. Service Indicator and Signal Strength bar
- 3. Battery charge indicator and time
- 4. Home screen
- 5. Application Grid or Menu

### **KEY DESCRIPTION**

The navigation keys are located below the display screen.

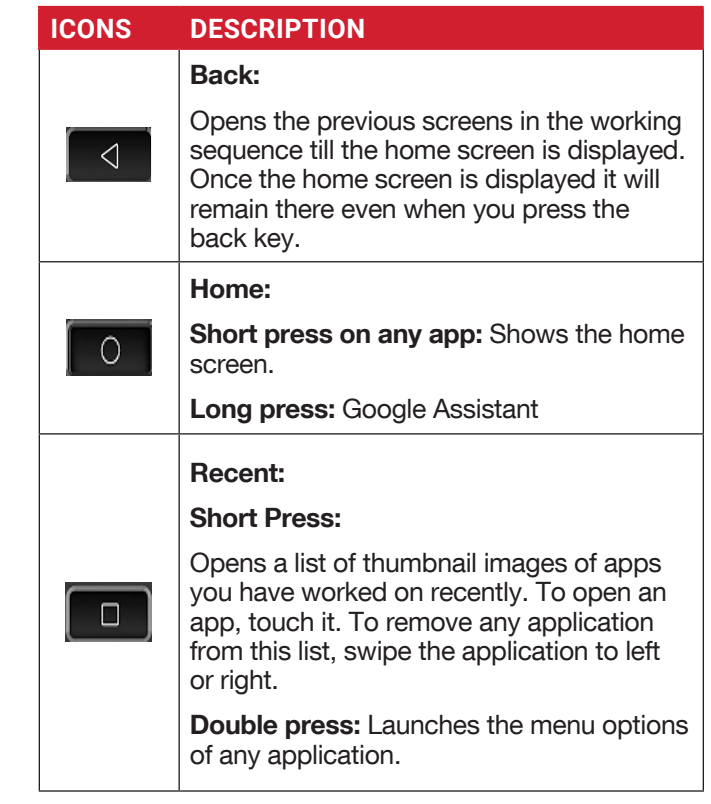

### <span id="page-15-0"></span>**NOTIFICATION BAR ICONS**

The icons displayed at the top of the screen provides information about the status of the device. The details such as date and time, battery charge status, and data service are displayed when the phone is in standby mode. Other indicators such as Bluetooth connectivity status, airplane mode, alarm and call forward (only if Always forward is enabled) and Wi-Fi connectivity are displayed, if the feature is activated.

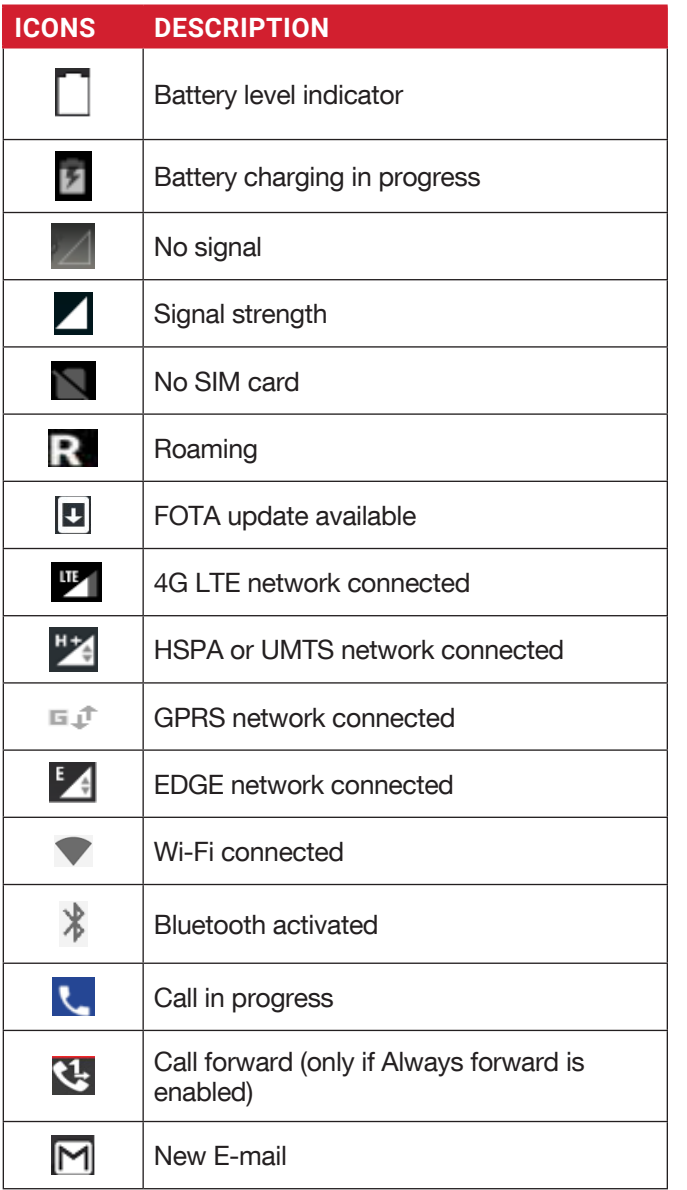

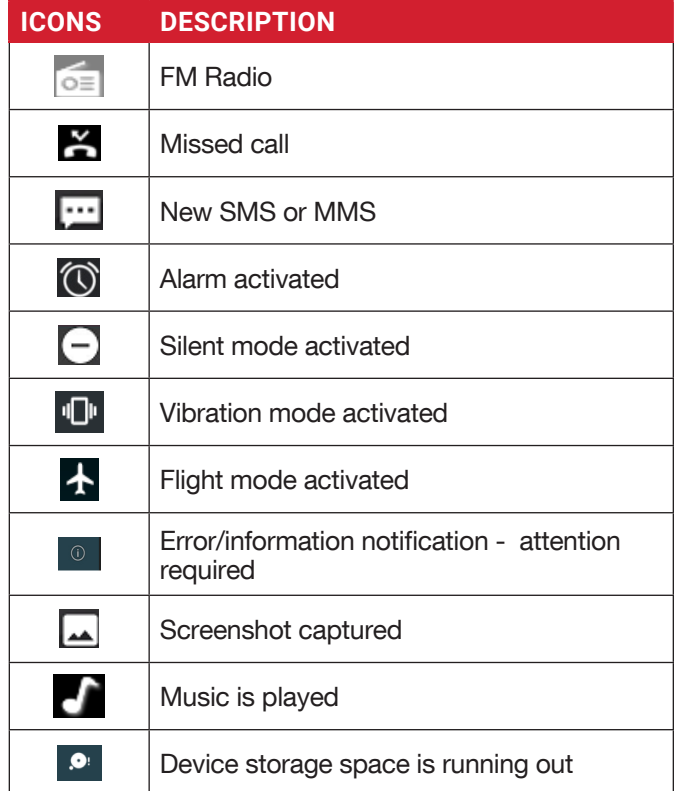

### **PHONE OPERATIONS WITHOUT SIM CARD**

You can perform the following operations without inserting a SIM card in your phone.

- Make an emergency call.
- View and modify all settings except few data usage and mobile network related settings.
- Activate and share files through Bluetooth.
- Access the Internet using Wi-Fi connectivity.
- Access your phonebook, multimedia files, all tools and applications.
- View and modify your profile settings.

### **SETTING UP AND USING LOCK SCREEN**

You must lock your phone to protect it from unauthorized access.

- From Home screen, tap on System settings or select **Menu** > Settings  $(\overrightarrow{for})$ .
- Scroll down and select **Security (** $\theta$ **)**, located under Personal settings.
- Select Screen lock and select one of the following options to configure phone:
- 
- finger from bottom to top to unlock it.
- Pattern: When enabled, enter you own pattern. When the phone is locked, unlock it using the pattern. When the phone screen is locked, you can answer an incoming call, without unlocking the screen.
- PIN: When enabled, enter you own PIN value. When the phone is locked, unlock it using the PIN. When the phone screen is locked, you can answer an incoming call, without unlocking the screen.
- <span id="page-16-0"></span>**17 Points of the screen locked, slide your pairing the screen locked, slide your pairing the screen locked, slide your pairing the screen locked, slide with the screen locked is entirely and the screen in the screen is** • Password: When enabled, enter you own Password. When the phone is locked, unlock it using the password. When the phone screen is locked, you can answer an incoming call, without unlocking the screen.

### **CHANGING THE WALLPAPER**

You can set an image or a photo stored in your phone as your home screen wallpaper. To change the wallpaper, select from one of the following Wallpaper collections.

- Long tap on **Home screen > Wallpapers.** Select Wallpapers from the pop-up.
	- My photos: includes photos and screenshots taken using the phone's camera.
	- Wallpapers: Tap on System settings > Display > Wallpapers. It includes images that are preloaded with the phone.

### **CAPTURING A SCREENSHOT**

You can take the screenshot of the current screen and it is stored in your phone's photos. To take a screenshot:

- 1. Ensure that the image to be captured is displayed on the current screen.
- 2. Press the Power and Volume down button simultaneously. The screenshot is captured and stored in the **Photos**. A screen **Capture**  $(\Box)$ icon is also displayed on the notification bar.

### <span id="page-17-0"></span>**SUGGESTIONS**

Your Android device offers suggestions and reminders about the features and you can easily remove them from the Settings.

#### PAY FASTER WITH GOOGLE

You can save payment information to your Google account for easier online checkout process.

#### SET DO NOT DISTURB SCHEDULE

You can set your device on Silent mode at certain. You can add a rule by tapping on **Add rule**  $(\Box)$ 

#### CHANGE WALLPAPER

You can choose the wallpaper from Live Wallpapers, Photos and Wallpapers.

#### USE FINGERPRINT

You can unlock your device using your fingerprint. You have to register your fingerprint to lock and unlock your device.

#### ONBODY DETECTION

Toggle ON Onbody detection to keep your device unlocked while it's on you. It uses accelerometer and other sensors to keep your device unlocked when it detects that the device is carried in your hand, pocket or bag.

### <span id="page-18-0"></span>**WIRELESS & NETWORKS SETTINGS**

### **WI-FI**

Wi-Fi is a wireless network technology that can provide Internet access at distance up to 100 feet, depending on the Wi-Fi router and surroundings.

You can access Internet when you connect your XP8 to a Wi-Fi network. To connect your phone to a Wi-Fi network;

- 1. From Notifications or Apps menu, tap on Settings  $($  ( $\odot$ ).
- 2. Select Wi-Fi $($   $\blacktriangledown$   $)$ .
- 3. Set the Wi-Fi to ON position located under Wireless & networks settings. A list of Wi-Fi access points present within your phone's accessible range are displayed.
- 4. Select your preferred network. Enter the WEP/ WPS/WPA key (if it is a secured network) and select **Connect**. To verify the password before connecting, enable Show password.

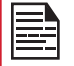

It is always recommended to make your Wi-Fi network connection secure and also to connect your phone to a secure network.

#### CONNECT TO NETWORK

- **1.** Touch and hold the network from the list.
- 2. Enter the password on the prompted window.
- **3.** Select **Connect to network** and get connected to the network.

#### MODIFY NETWORK

- 1. Long press on connected network.
- 2. Select Modify network. You can change the network password. The other network setting details such as Advanced options, Proxy, IP settings can be updated.
- **3.** Select **Save** to save the changes.

#### FORGET NETWORK

- 1. Touch and hold the connected network.
- 2. Select Forget network.

The selected network gets disconnected and displayed in the Wi-Fi list.

If you have to get connected to the same network, enter password.

#### WRITE TO NFC TAG

- 1. Touch and hold the connected network.
- 2. Select Write to NFC tag.
- **3.** Enter the **password** to set up Wi-Fi NFc tag.

#### ADVANCED

On the Wi-Fi screen, tap **Option** ( $\vert \vert$ ) > **Advanced**. The following options are displayed:

- Install certificates: You can browse a certificate for installation.
- Wi-Fi Direct: Select Option key > Searching to search for the peer devices and also select Rename device to rename the device.
- WPS Push Button: Press the WPS Push Button in your router, when prompted.
- WPS Pin Entry: Enter the given PIN number on your Wi-Fi router.

### **BLUETOOTH**

Bluetooth is a short-range wireless communication technology used to communicate between the devices over a distance of about 8 meters.

Using Bluetooth, you can perform the following tasks:

- Transfer media files and contacts between mobile devices connected using Bluetooth.
- Access Internet through a Bluetooth device.
- Use Bluetooth connected headphones for playing media file.

### PAIRING A BLUETOOTH DEVICE

To activate Bluetooth and pair your XP8 phone with other Bluetooth devices:

- 1. From the **Notifications** or **Apps** menu, tap on Settings  $($   $\circledcirc$   $).$
- 2. Enable Bluetooth located under Wireless & networks settings.
- 3. Tap on Bluetooth  $(*)$  and turn on Bluetooth. Available devices are listed.
- 4. Tap on Option ( $\vert \vert$ ) > Refresh to view more available devices. A list of accessible Bluetooth devices are displayed.
- **5.** Tap on your preferred device.
- **6.** Select **Pair** in your device after comparing the pairing codes between your device and the other device.

The device is displayed in **Paired devices** list.

#### <span id="page-19-0"></span>RENAME THIS DEVICE

- **1.** From the Bluetooth screen, tap on **Option** ( $\mathbb{R}$ ) > Rename this device to rename the selected device.
- 2. Enter the name and tap on RENAME.

#### SHOW RECEIVED FILES

From the Bluetooth screen, tap on **Option** ( $\mathbb{R}$ ) > Show **received files** to view the received files.

The received files are listed.

#### CARKIT AUTO-PAIRING

- **1.** From the Bluetooth screen, check **Option** ( $\mathbb{R}$ ) > CarKit Auto-Pairing.
- 2. Select Yes as phone automatically connects to the carkit on connecting to dock.

### **DATA USAGE**

Data usage refers to the amount of data utilized by your phone during data transfers through the Internet. The data usage charges are dependent of the wireless plan provided by your service provider.

To monitor your data usage, adjust your data usage settings.

- 1. From Notifications or Apps menu, tap on Settings  $($  ( $\odot$ ).
- 2. Tap on Data usage  $( \cap )$ , which is located under Wireless & networks settings.
- **3.** Under **Usage**, you can view the data usage for a particular time frame.
- 4. Turn on **Data saver** to access unrestricted data.
- 5. Select Wi-Fi > Wi-Fi data usage to check the data usage for a particular time frame.
- **6.** Tap on **Network Restrictions** to view the metered networks listed.

#### **MORE**

#### AIRPLANE MODE

When your phone is set in airplane mode, network connectivity or mobile data connectivity is disabled. But you can access your camera, media files and other features that do not require mobile data connectivity.

To activate airplane mode:

- 1. From Notifications or Apps menu, tap on Settings  $(  $\circ$  ).$
- 2. Tap on More located under Wireless & networks settings.

#### 3. Turn on Airplane mode.

#### NFC

When NFC (Near-Field Communication) is a set of communication protocols that enable two electronic devices one of which is usually a portable device such as a smartphone, to establish communication by bringing them within 4 cm of each other.

- 1. From Notifications or Apps menu, tap on Settings  $($  (o).
- 2. Tap on More located under Wireless & networks settings. Turn on NFC to allow data exchange when the phone touches another device.

#### ANDROID BEAM

- 1. From Notifications or Apps menu, tap on Settings  $($  ( $\odot$ ).
- 2. Tap on More located under Wireless & networks settings. Turn ON to beam app content to another NFC capable device by holding the devices close together.

#### WI-FI HOTSPOT

When you setup your phone as a Wi-Fi hotspot, you can connect other devices to this phone through Wi-Fi and access the Internet.

- **1.** From **Notifications** or **Apps** menu, tap on **Settings**  $(  $\circ$  ).$
- 2. Select More located under Wireless & networks settings.
- 3. Select Tethering & portable hotspot.
- 4. Select Set up Wi-Fi hotspot to set up a mobile hotspot.
- **5. Enter Network name, Security details and** Password. Select Save.

#### BLUETOOTH TETHERING

When the Bluetooth Tethering is activated, you can share your phone's Internet connection with the other Bluetooth paired devices.

- 1. From Notifications or Apps menu, tap on Settings  $($  ( $\odot$ ).
- 2. Select More located under Wireless & networks settings.
- 3. Tap on Tethering & Portable hotspot.
- 4. Enable Bluetooth Tethering.

#### <span id="page-20-0"></span>VPN

- 1. From Notifications or Apps menu, tap on Settings  $(  $\circ$  ).$
- 2. Select Wireless & Networks > More > VPN .
- **3.** Tap on the icon  $\left( \begin{array}{c} 1 \\ 1 \end{array} \right)$  to add a new VPN profile.
- 4. In Edit VPN profile screen, enter the Name. Type (select from the drop-down list), and the server address .
- 5. Enter Username and password.
- **6.** Select Save.

#### CELLULAR NETWORKS

- 1. From Notifications or Apps menu, tap on Settings  $($   $\odot$   $)$  > Wireless & networks settings > More > Cellular network >
	- You can use mobile data services such as web browsing and other services over the cellular network.
	- Turn on Data Roaming to have a network connectivity when you are in a roaming network out of your country.
	- Tap on Preferred network type and the following options are displayed: • LTE/WCDMA/GSM
		-
		- WCDMA/GSM
		- WCDMA only
		- GSM only
	- Turn on Enhanced 4G LTE Services. You can use advanced communication services where ever it is available.
	- Access Point Names: Tap on Access Point Names (APN) to view and edit the network access points. Tap **Add network**  $( + )$  to add a new access point.
	- Network operators: Tap on Network operator to view and modify your network operator from the list of available networks.

#### NETWORK SETTINGS RESET

- 1. From Notifications or Apps menu, tap on Settings  $(  $\circ$  ).$
- 2. Select Wireless & Networks > More > Network settings reset .
- 3. Select RESET SETTINGS. It reset all the network settings including Wi-Fi, Cellular data, Bluetooth, and NFC.

### <span id="page-21-0"></span>**MANAGING DEVICE SETTINGS**

### **DISPLAY**

- 1. From Notifications or Apps menu, tap on Settings  $($  ( $\odot$ ) > Device > Display  $($   $\bullet)$ ).
- 2. Set one of the following options to configure your phone's display:
	- Brightness level:
		- Adaptive Brightness: Set the brightness of the phone display. This also optimizes the battery power consumed.
		- Show network operator: If enabled, shows network name on the status bar.
	- Wallpaper: Set the wallpaper for your home screen. You can select from one of the following wallpaper collections:
		- Live Wallpapers: Includes photos which are available online.
		- Photos: Includes photos and screenshots taken using the phone's camera.
		- Wallpapers: Includes images that are pre-loaded with the phone.
	- Sleep: Set the sleep time so that the screen brightness is turned down after specified time of phone inactivity. This setting also optimizes the battery power.
	- Screen saver: You can set any of the application as a screen saver.
	- Ambient Display: If enabled, the screen display will be active when you receive a notification.
	- Font size: Set the font size of the text displayed in the screen.
	- Display size: You can set the items on your screen smaller or larger. Some apps on your screen might change position.
	- One handed operation: If enabled, you can use one hand to dial a number or unlock the device.
	- When device is rotated: You can either rotate the contents of the screen or stay in potrait view.
	- Cast: You can cast your screen from your device. Connect your device to the same Wi-Fi network as your Miracast<sup>™</sup> or TV. Tap on **Option** ( $\beta$ ) > check the box next to **Enable wireless display.**

### **NOTIFICATIONS**

- 1. From Notifications or Apps menu, tap on Settings  $\binom{10}{2}$  > Device > Notifications  $\binom{1}{2}$ .
- 2. Tap on All apps drop-down list.
- **3.** You can set the notification on the following rules:
	- All apps
	- Blocked
- Shown silently
- No sensitive content on lock screen
- Never shown on lock screen
- Overrides Do Not Disturb
- 4. Tap on Settings. The following options are displayed:
	- Pulse LED light
	- Flash notification alert
	- On the lock screen

### **SOUND**

- 1. From Notifications or Apps menu, tap on Settings  $($  ( $\circ$ ) > Device > Sound  $($   $\bullet$ ).
- **2. Media volume:** Adjust the volume as per your requirement.
- **3. Alarm volume:** Adjust the alarm volume as per your requirement.
- **4. Ring volume:** Adjust the ring volume as per your requirement.
- 5. Also vibrate for calls: Enable this option to set the device on vibrate during calls.
- **6. Increase ringtone:** Enable this option to increase the ringtone.
- **7. Hac mode:** Enable this option to make your device hearing aid compatible.
- 8. FENS: Enable this option to reduce the noise cancellation.
- 9. Do not disturb:
	- Priority only allows:
		- Alarms: Enable alarms.
		- **Reminders:** Enable this option to set the reminders.
		- Events: Enable this option to pop-up th events.
		- Messages: You can set the priority for the messages based on From anyone, From contacts only, From starred contacts only, and None.
		- Calls: You can set the priority for the calls based on From anyone, From contacts only, From starred contacts only, and None.
		- **Repeat callers:** Enable this option allow a person to call for the second time within a 15 minutes period.
	- Automatic rules: You can add a new rule for Event or Time.
	- Block visual disturbances:
		- Block when screen is on: Prevents notification from popping on the screen.
		- Block when screen is off: Prevents notifications from turning on the screen or pulsing the notification light.
- <span id="page-22-0"></span>**10. Phone ringtone:** Select the required ringtone from the list and tap on **OK** to set as the ringtone.
- 11. Default notification ringtone: Select the required notification ringtone from the list and tap on OK to set as the ringtone.
- 12. Default Alarm ringtone: Select the required alarm ringtone from the list and tap on OK to set as the ringtone.
- 13. Emergency Broadcast:
	- Emergency alert settings:
		- Show extreme threats: Check this option to display alerts for extreme threats to life and property.
		- Show severe threats: Check this option to get the severe threats to life and property displayed.
		- Show AMBER alerts: Check this option to get the child abduction emergency bulletins.
		- Turn on notifications: When checked, emergency alert broadcast are displayed.
		- Alert reminder: You can set the alert reminder for the following time frame: Once, Every 2 minutes, Every 5 minutes, Every 15 minutes, and Off.
		- Speak alert message: Check this option to use text-to-speech to speak emergency alert messages.
		- Vibrate: Check this option to set the device on vibrate during alert.
		- Emergency notification preview: Plays a sample emergency alert tone.

#### ETWS Settings:

- Show ETWS test broadcasts: Display test broadcasts for earthquake, tsunami warning system.
- Settings for Brazil (Show channel 50 **broadcasts):** Channel 50 is used in Brazil for area update information when this option is checked.
- Settings for India (Show channel 60 broadcast): Channel 60 is used in India for operator specific information when this option is checked.
- 14. Other sounds: Turn ON the following options to get the sound:
	- Keypad sounds
	- Dial pad tones
	- Screen locking sounds
	- Touch sounds
	- Vibrate on tap
- **15. Cast:** You can cast your screen from your device. Connect your device to the same Wi-Fi network as your Miracast<sup>™</sup> or TV. Tap on **Option** ( $\bf{B}$ ) > check the box next to Enable wireless display.

### **APPS**

- **1.** From **Notifications** or **Apps** menu, tap on **Settings**  $(\circled{1}$  > Device > Apps  $(\circled{1})$ .
- 2. Select All apps drop-down list. You can select any of the following options:
	- All apps
	- Enabled
	- Disabled
- **3.** Select the required app from the list. Open the app and select FORCE STOP.
- 4. On the Apps screen, tap on Options  $(\mathbb{R})$ . The following options are displayed:
	- Show system
	- Reset app preferences
- 5. Tap the icon  $(\cdot)$  on Apps screen. Configure apps window is displayed. The following options are displayed:
	- App permissions: The list of apps with the permissions are displayed.
	- Default: The assigned default apps are displayed.
	- Advanced: Displays the list of Special access.

### **USB POWER SAVING**

- 1. From Home screen or App screen, tap on Settings  $\left(\begin{array}{c} \circ \\ \circ \circ \end{array}\right)$  > Device > USB Power Saving  $\left(\begin{array}{c} 1 \end{array}\right)$ .
- 2. Automatic Power ON: If enabled, the device gets automatically power ON when the USB is connected.
- 3. Automatic Power OFF:
	- Automatic Power OFF: If enabled, the device gets automatically power OFF at the set time.
	- Power off device at: If you enable Automatic power off, this option will be active. You can set the time for the device to be power off.
	- Automatic power OFF: If this is enabled, upon USB disconnection, the device is power off after the set hours.
	- On USB disconnect, power off: You can set the hours for the device to be powered off once the USB is disconnected.

### **STORAGE**

- 1. From Notifications or Apps menu, tap on Settings  $(\circled{10}$  > Device > Storage ( $\equiv$ ).
- 2. On Internal shared storage, the following options are displayed with memory used for each app:
	- Shows the used memory
	- Apps
	- Images
	- Videos
	- Audio
- <span id="page-23-0"></span>• System
- Other
- Cached data
- Explore
- **3.** Tap on **More** ( $\mathbf{B}$ ) > Storage Cleanup. You can clean the following junk files:
	- Cache junk
	- Residual junk files
	- Obsolete apks

Select the above files and tap on **CLEAN JUNK.** 

### **BATTERY**

- 1. From Notifications or Apps menu, tap on Settings  $(\circled{1})$  > Device > Battery  $(\circled{1})$ .
- 2. Set the **Battery saver ON** by selecting the option given for Turn on automatically:
	- Never
	- at 5% battery
	- at 15% battery

Battery saver turns off automatically when your device is charging.

You can also view the battery usage data.

- **3.** Enable **Show battery percentage** to view the battery level percentage inside the status bar.
- 4. Tap on Use since last full charge > Screen. The following options are displayed:
	- Adjust power use: You can adjust the screen brightness and screen timeout.
	- Use details: The details such as Time on and Computed power use are displayed.
- 5. On the **Battery** screen, tap on **Refresh** icon ( $\left( \bullet \right)$ ) to refresh the battery level percentage.
- 6. On the Battery screen, tap on Option  $(\mathbb{R})$  > Battery optimization. From the drop-down list, you can select **All apps** or **Not optimized** apps.
- 7. On the Battery optimization screen, tap on Option  $\left(\frac{1}{2}\right)$  > Reset app preferences.

### **MEMORY**

- 1. From Notifications or Apps menu, tap on Settings  $($   $\circled{a}$ ) > Device > Memory  $(\frac{1}{2})$ .
- 2. Go to Memory and select the time from the dropdown list. You can view the applications usage based on the set time frame.
- **3.** Select **Memory used by apps** to check the memory used for each application for the set time frame.

### **USERS**

- 1. From Notifications or Apps menu, tap on Settings  $($   $\odot$   $)$  > Device > Users  $($   $\odot$   $)$ .
- 2. Tap on You (owner). Change the Profile info and tap on OK.
- 3. Tap on Guest > Settings  $(\bullet)$  and enable Turn on phone calls.
- 4. Tap on Add user  $( + )$ . You can set up a new user. You have three users listed: You (owner of the device), New user, and Guest.
- 5. Tap on Lock screen settings.
	- Add users: Turn on this option to add user when the device is locked.
	- Emergency information: Tap on Info tab and enter the following details. These details belongs to the owner of the device:
		- Name
		- Address
		- Blood type
		- Allergies
		- Medications
		- Organ donor
		- Medical notes

Tap on **Contacts > Add contact**  $( + )$ . Choose a contact from the phonebook to set as a emergency contact.

### **TAP & PAY**

- 1. From Notifications or Apps menu, tap on Settings  $(\sqrt{2})$  > Device > Tap & pay  $(\Box)$ .
- 2. Tap on Payment default and select Google Pay.
- 3. Tap on Use default and select either one of the options as per your requirement:
	- Except when another payment app is open • Always
- 4. Tap on Option ( $\beta$ ) > How it works to know more about the feature's functionality.

### **GESTURES**

- 1. From Notifications or Apps menu, tap on Settings  $(\circled{1})$  > Device > Gestures  $(\circled{1})$ .
- 2. Turn on **Jump to Camera** to quickly open camera. Press the power button twice. This works from any screen.
- **3.** Enable **Toggle Torch** to quickly toggle torch, double-shake the device twice.

### <span id="page-24-0"></span>**MANAGING PERSONAL SETTINGS**

### **LOCATION**

You can enable and configure the Location settings.

- 1. From Notifications or Apps menu, tap on Settings  $($   $\odot$   $)$  > Personal.
- 2. Select Location  $\left( \bullet \right)$ . Enable and modify required location settings.
- **3.** Set the **Mode** to one of the following options:
	- High accuracy: uses AGPS, Wi-Fi, mobile networks, and other sensors to get the highestaccuracy location for your device. It uses location help to estimate your location faster and more accurately.
	- Battery saving: allows your device to estimate your location using low battery-intensive location sources, such as Wi-Fi and mobile networks. It uses location help to estimate your location faster and more accurately.
	- Device only: allows your device to estimate your location using GPS only. It uses the satellite information to provide location information. This mode may use more battery power and take longer time to determine your location.
- 4. Under **Location services**, the following options are displayed:
	- Accelerated Location: Tap on Agree to improve location performance and battery saving.
	- Google Location History: Turn ON the location history:
		- This device: Turn on to view the last reported location date.
		- Other devices on this account: The other devices which are connected via Bluetooth are listed here and the date of the last location is also reported.
		- Tap on **Manage Timeline** to manage the time based on your location history.
	- Google Location Sharing: On Location Sharing screen, tap on Share your real-time location button  $($ ...). The following options are displayed:
		- For 1 hour: You can increase or decrease the time to share your real-time location. Minimum time is 15 minutes and the maximum is three days.
		- Until you turn this off: If you enable this option, until you turn it ON, you cannot share your realtime location.
		- Select People: Turn ON this option to share your real-time location details to the selected people from your contacts.
- Messaging: Turn ON this option to share your real-time location details. A link is created and new message window is displayed. You can selecte the recipient and send the message.
- More: You can share your real-time location details through the following ways: Messaging, Bluetooth, Copy to clipboard, Save to Drive, Gmail, Facebook, Messenger and SMS.
- On Location Sharing screen, tap on More ( $\mathbf{E}$ ) and the following options are displayed: Location Settings, About and Help.
- **5.** Check the option Use assisted GPS to use server to assist GPS. Uncheck to reduce the network usage.
- **6.** You can view the apps which have requested location recently under Recent location requests.
- 7. On Location screen, tap on More  $(\mathbf{R})$  > Scanning. The following options are displayed:
	- Wi-Fi scanning: Turn ON this option to improve location by allowing system apps and services to detect Wi-Fi networks at any time.
	- Bluetooth scanning: Turn ON this option to improve location by allowing system apps and services to detect Bluetooth devices at any time.

### **SECURITY**

You can activate and protect your phone from unauthorized access by configuring the security settings.

- 1. From Notifications or Apps menu, tap on Settings  $\binom{10}{2}$  > Personal > Security  $\binom{6}{2}$ .
- 2. Select Device security > Screen lock and select one of the following options to configure the phone:
	- **None:** Disables the phone lock.
	- Swipe: When the phone is locked, swipe the screen upwards to unlock it.
	- Pattern: You can unlock the device using the pattern.
	- PIN: When enabled, enter you own PIN value. When the phone is locked, unlock it using the PIN.
	- Password: When enabled, enter your own password. When the phone is locked, unlock it using the password.

When the phone is locked, you can answer an incoming call, without unlocking the phone.

Tap on Settings  $($   $\bullet$  ) and the following options are displayed:

- Make pattern visible: You can toggle this option to make the pattern visible.
- Automatically lock: When the security is set

<span id="page-25-0"></span>to pattern/PIN/password, you can set any of the following time frame to lock the device automatically: Immediately, 5 seconds, 15 seconds, 30 seconds, 1 minute, 2 minutes, 5 minutes, 10 minutes, and 30 minutes

- Power button instantly locks: Power button instantly locked when this option is toggled.
- Lock screen message: You can enter the message and the same is displayed on the screen when the phone is locked.
- Fingerprint: User can set Fingerprint to secure the device.
- **Smart Lock:** Keep your device unlocked in the following scenarios:
	- On-body detection
	- Trusted places
	- Trusted devices
	- Trusted face
	- Voice Match

On Smart Lock screen, tap on Option ( $\vert \vert$ ) > How it works. The information on Smart lock is displayed.

Tap on **Help** and the Google support window is displayed. You can check for the required information.

- **3. Encryption:** By default, the phone is already encrypted.
- 4. Privacy: Select SafeGuard to lock a particular application.
- 5. SIM card lock: Select Set up SIM card lock to view the SIM settings.
	- Lock SIM card: You can set required PIN to use the phone.
	- Change SIM PIN: You can change the SIM PIN.
- **6.** Enable **Make password visible** option to view the password characters.
- 7. Device administration:
	- Device administrators: You can view or deactivate the device administrator.
	- Unknown sources: When enabled, it allows installing the apps from unknown sources.
- 8. Credential storage:
	- Storage type: Displays the storage type.
	- Trusted credentials: You can view and verify the system and user certificates.
	- User credentials: You can view and modify stored credentials.
	- Install from SD card: You can view and install new user certificates from SD card.
	- Clear credentials: You can remove all certificates.

#### 9. Advanced:

• Trust agents: To use this option, a screen lock should be set.

- Screen pinning: Turn on to use screen pinning to keep the current screen in view until you unpin.
- Apps with usage access: Select the app and select center key to enable/disable the **Permit** usage access.

### **ACCESSORIES**

- 1. From Notifications or Apps menu, tap on Settings  $(Q_{\odot})$  > Personal > Accessories ( $\Box_{\mathbb{P}}$ ).
- 2. Tap on CSM Settings.
- **3.** Turn on CSM settings to select any application to get CSM events.
- 4. You can also register CSM application.

### **PROGRAMMABLE KEYS**

You can asisign any application to the programmable key.

- 1. From Notifications or Apps menu, tap on Settings  $($  ( $\odot$ ) > Personal > Programmable keys ( $\Box$ ).
- 2. You can program any application for the following keys:
	- Select PTT Key app
	- Select YELLOW Key app
	- Select ALARM Key app

### **ACCOUNTS**

- **1.** From **Home** screen or App screen, tap on **Settings**  $($  ( $\odot$ ) > Personal > Accounts ( $\Box$ ).
- 2. Tap on Add account  $( + ).$
- 3. You can add different accounts to your account.
- 4. Tap on Option  $\left(\frac{1}{2}\right)$  and check Auto-sync data to sync the data automatically.

### **GOOGLE**

- 1. From Notifications or Apps menu, tap on Settings  $($  ©  $)$  > Personal > Google  $($   $\mathbf{G}$   $).$
- 2. Under My Account, the following options are displyed:
	- Sign-in & security: You can sign-in to your Google account and perform security check.
	- Personal info & privacy: Your personal information such as name, photo, Email, and Phone number are displayed. You can do the privacy check.
	- Account preferences:
		- Payments: You can review your purchase history and the payment methods used are stored in your account in Google payments center.
	- Other preferences: You can set the Language. You can view the Google Drive storage usage. You can also delete individual Google services like Gmail

from your account in Delete Google services.

- <span id="page-26-0"></span>**3.** You can view different services under **Services**.
- 4. Tap on Option ( $\vert \vert$ ) and the following options are displayed:
	- Clear app data
	- Usage & diagnostics
	- Open source licenses
	- Show debug items
	- Help & feedback

### **LANGUAGES & INPUT**

You can set the phone's language to any of the languages displayed in the language list.

- 1. From Notifications or Apps menu, tap on Settings  $($  o  $)$  > Personal > Langauages & input  $($   $\oplus$   $).$
- 2. Tap on Languages and select any language from the list as your preferred language.
	- Default language: You can set English as a default language.
	- Add a language: The following languages can be set as a **Suggested** language:
		- English (India)
		- English (XA)
		- Français (Canada)

All the menu items and user feedback messages will get displayed in the set language.

- All languages: All the languages are listed. You can select any of the required language and it is added to the list.
- Search: Tap on Search icon  $($ Q $)$  to search a lanuage.
- **3.** Tap on Spell checker. Turn On the Spell checker.
	- Languages: Set English as System languages or select any other language from the list.
	- Default spell checker: You can select either Indic English spell checker or Google spell checker for spell checking.
- 4. Personal Dictionary: The default keyboard input language is set to English (US)/Latin Spanish. This cannot be modified. You can add a custom word and shortcut also to the personal dictionary.
- **5.** The following options are displayed under Keyboard & input methods.
	- Virtual keyboard:
		- Google keyboard: You can use Google keyboard which is multilingual typing.
		- Google voice typing: You can use Google voice typing for entering the text instead of using the keyboard.
		- Manage keyboard: You can enable different

keyboards.

- Physical keyboard:
	- Show virtual keyboard: Enable this option to keep it on screen while physical keyboard is active.
	- Keyboard shortcuts helper: Displays available shortcuts.
- **6.** The following options are displyed under **Speech.** 
	- Text-to-speech output: The Preferred engine is set to Google Text-to-speech engine. To change the Google Text-to-speech engine settings, tap on **Settings (** $\bullet$ **)** provided next to the engine.
	- General:
		- Tap on **Speech rate** to set the speech input rate to a comfortable speed.
		- Tap on **Pitch** to set the pitch rate.
		- Reset speech rate: Reset the speed at which the text is spoken to normal.
		- Reset speech pitch: Reset the pitch at which the text is spoken to default.
		- Listen to an example: Play a short demonstration of speech synthesis.
		- Default language status: Displays the language set for speech output.
- 7. Under **Mouse/trackpad**, the following option is displayed:
	- Minimize or Maximize the **Pointer speed** as per comfort level.

### **BACKUP & RESET**

If you need to replace your device or erase its data, you can restore your data for any accounts that were previously backed up.

To backup your data,

- **1.** From **Notifications** or **Apps** menu, tap on **Settings**  $($   $\circledcirc$   $)$  > Backup & reset  $($   $\bullet$   $).$
- 2. Tap on **Back up my data**. Turn ON to automatically back up device data and app data remotely.

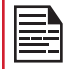

Without SD card, the user cannot take device back-up.

- **3.** Tap on **Backup account**. You can set a backup account. Tap on **Add account**  $( + )$  to add a new account.
- 4. Turn on **Automatic restore** to reinstalling an application, restore backed up setting and data.
- 5. Factory data reset: Tap on Factory data reset to erase all data from your phone's internal storage, including
	- Your Google account
- System and app data and settings
- Downloaded apps
- Music
- Photos
- Other user data

You are currently signed into the following accounts:

- Personal:
	- Google account
	- Other Third party applications
- Tap on RESET PHONE to reset the device. A message is displayed; Erase all your personal information and downloaded apps? You can't undo this action.
- Tap on ERASE EVERYTHING to erase all the data.

### <span id="page-28-0"></span>**DATE & TIME**

You can set and display the date and time on the phone. You can also select the display format.

- 1. From Notifications or Apps menu, tap on Settings  $(g_0)$  > System > Date & time  $(g)$ .
- 2. Select the following options to configure phone:
	- To synchronize the date and time with the network provided time, enable Automatic date & time.
	- To synchronize the time zone with the network provided time zone, enable Automatic time zone.
	- To set the date manually, select Set date. Scroll and select the date, month and year. Tap on OK.
	- To set the time manually, select **Set time**. Scroll and select the hour and minute. Tap on OK.
	- To set the time zone, select **Select time zone**. Scroll and select your time zone.
	- To set the clock to 24-hour format enable Use 24-hour format. By default, the phone is set to 12-hour format.

### **ACCESSIBILITY**

You can make websites and applications more accessible to people with disabilities when they are using mobile phones and other devices.

- 1. From Notifications or Apps menu, tap on Settings  $\binom{n}{0}$  > System > Accessibility  $\binom{1}{1}$ .
- 2. The following options are displayed under Services:
	- SCOUT by AetherPal: Enable the privacy feature of Remote Management Service by moving the toggle to ON.
	- Talkback: When Talkback is enabled, it helps vision-impaired users interact with their devices. It uses spoken word, vibration and other audible feedback to let you know what is on your screen.
	- Select to Speak: When Select to Speak is on, you can tap specific items on your screen to hear them read aloud.
	- Switch Access: Turn on to let people with motor impairments control phones and tablets using one or more switches. Use switches to select items, scroll, enter text, and more.

### 3. Select System.

- Captions: When Captions is ON, you can set the following options under Standard options:
	- Language
	- Text size
- Caption style
- Magnification gesture: You can set to ON to perform these gestures on the device screen: Zoom, Drag and Pinch
- Font size: You can set the font size from smaller to bigger and see the preview of the same.
- Display size: You can set the items on your screen smaller or larger.
- Click after pointer stops moving: Turn on to set the delay before click.
- High contrast text: If this option is enabled, you can see the text changes into the contrast colors.
- Power button ends call: Turn on to enable the call ending using the power button.
- Press Home wake up: Turn on to make the home screen wake up on press.
- Auto-rotate screen: Turn on to set auto-rotate screen ON.
- Speak passwords: Turn on to unlock the device using the speaking password.
- Large mouse pointer:
- Mono Audio: Enable Mono audio to combine the channels when playing audio.
- Accessibility shortcut: Turn on to quickly activate accessibility features.
- Text-to-speech output:
	- Preferred engine: The preferred engine is set.
	- **General:** You can adjust the Speech rate and Pitch. Reset the speech rate and speech pitch. You can demonstrate a speech synthesis. English is set as default language status.
- Touch & hold delay: You can set the delay time as Short, Medium, and Long.
- Gesture support: Turn on and waive your hand to accept or reject a call. Swipe down for bringing down notification bar and vice versa.
- 4. Select Display.
	- Color inversion: If this is enabled, displayed colors are inverted and may affect the performance.
	- Color correction: Turn on make the color correction.

### **PRINTING**

- 1. From Notifications or Apps menu, tap on Settings  $\binom{1}{10}$  > System > Printing  $\binom{1}{10}$ .
- 2. You can install the printer and print the required photo or document.

### <span id="page-29-0"></span>**ABOUT PHONE**

- 1. From Notifications or Apps menu, tap on Settings  $($   $\odot$   $)$  > System > About phone  $($  $\odot$  $)$ .
- 2. Go to Software Update and Check for Updates. If there is any updates, it starts updating.
- 3. The following information is displayed:
	- Status
	- Legal Information
	- Model
	- Processor info
	- Android version
	- Android security patch level
	- Baseband version
	- Kernel version
	- Hardware version
	- Build number

### <span id="page-30-0"></span>**MANAGING CONTACTS**

You can use the phonebook to maintain phone numbers of your contacts. This feature enables you to add, dial phone numbers and send SMS and MMS messages.

To access the contacts, from **Apps** screen, select **Contacts (** $\bigcap$ **).** The contacts saved in the phonebook are displayed.

### **ADDING NEW CONTACT FIRST TIME**

After inserting the SIM, when you switch ON the device for the first time and there are no contacts added in the device or SIM.

#### Add New contact:

- Tap on Set up my profile on Contact display window. Add the device owner's profile details. Enter all the details and tap on the check mark  $\left(\sqrt{\right})$ . It is displayed as **ME**.
- Tap on Add New Contact  $(\bullet)$ . Enter all the details and tap on the **check mark**  $\mathbf{|\mathcal{V}|}$ .

### **ADDING A NEW CONTACT**

- **1.** From App menu, tap on Contacts  $(\Theta)$ .
- 2. To add a new contact, tap on **Phone**  $(\ell)$  on the home screen, tap on **Dial pad** ( $\bullet$ ) and dial the required number.
- 3. Tap on Create new contact  $(\frac{12}{12})$  and Add to a contact screen is displayed. Enter all the details and tap on check mark  $(\vee)$ . The contact is added to the phonebook.

### **VIEWING CONTACT DETAILS**

- 1. From App screen, tap on Contacts  $($   $\bullet)$ .
- 2. Tap on the required contact to view the contact details.

### **EDITING THE CONTACT DETAILS**

- **1.** From App screen, tap on Contacts  $($   $\bullet)$ .
- 2. Scroll to the required contact and tap on the contact to view details.
- **3.** Tap on the **Edit** ( $\triangleright$ ) which is present on top right corner
- 4. Edit the required details. Tap on check mark
	- $\left(\sqrt{\phantom{a}}\right)$  to save the details.

### **SENDING A MESSAGE FROM CONTACTS**

You can send SMS and MMS messages to the contacts.

- 1. From App menu, tap on Contacts  $($
- 2. Scroll to the required contact and tap and open it.
- 3. Tap on Messages  $(\equiv)$ .
- 4. The Messages screen is displayed. Enter the message.
- **5.** Tap on **Attach** ( $\leftrightarrow$ ) to attach any of the following:
	- Smileys
	- Stickers
	- Camera
	- Location
	- Audio
- 6. Tap on SMS ( $\ge$ ) to send the message.

If you attach a media file or a contact to your SMS message it is converted to an MMS message automatically.

### **MENU OPTIONS**

On the **Contacts** screen, tap on **Options** ( $\mathbb{F}$ ) to view the menu options. Following are the menu options:

#### CONTACT TO DISPLAY:

You can display the contacts in one of the following ways:

- All contacts: When this option is selected, all the contacts are displayed.
- Phone: Select Phone from the list. The contacts which are stored in the Phone are displayed.
- SIM Card: Select SIM Card from the list. All the contacts which all are saved in SIM that are displayed in contact application.
- Google: The contact which are synced with your gmail ID are displayed.
- Customize: You can customize the contacts to be displayed.

#### IMPORT/EXPORT:

#### IMPORT FROM .VCF FILE

- **1.** From App screen, tap on **Contacts**  $($ **B** $)$ .
- 2. Select Option ( $\mathbb{B}$ ) > Import/export.
- 3. Selcet Import from .vcf file.
- 4. Tap on the option and you can view the different destinations to save the imported .vcf files.
- 5. Select the destination. The contact is imported to the list.

<span id="page-31-0"></span>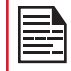

If the device has only one vcf file, it is imported without any selection window.

#### IMPORT FROM SIM CARD

- **1.** From App screen, tap on Contacts  $( 8)$ .
- 2. Select Option ( $\mathbb{B}$ ) > Import/export.
- 3. Select Import from SIM card. The list of contacts stored in your SIM card are displayed.
- 4. Tap on the contact to be moved to the phone.
- 5. A confirmation message is displayed. Tap on check mark  $(\vee)$  to confirm.

The contact is imported to the Particular selected option

#### EXPORT TO SIM CARD

- 1. From App screen, tap on Contacts  $( 8)$ .
- 2. Tap on Options  $(\mathbb{B})$  > Import/export.
- 3. Select Export to SIM card.
- 4. Tap on the contact to be exported from Phone to SIM card.
- 5. A confirmation message is displayed. Tap on check mark ( $\vee$ ) to confirm.

The contact is exported to the SIM Card.

#### EXPORT TO .VCF FILE

- **1.** From App screen, tap on **Contacts (** $\bigcirc$ **)**.
- 2. Select Options  $(\mathbb{F})$  > Import/export.
- 3. Select Export to .vcf file.

Phonebook screen is displayed. Tap on the contact to select it.

- 4. Tap on OK. A message is displayed for the location, where the .vcf file to be saved.
- 5. Tap on Save.

The .vcf file is exported to the selected destination.

#### SHARE ALL CONTACTS

You can send contact information in two ways:

- 1. From App screen, tap on Contacts  $($   $\bullet$   $)$ .
- 2. Select Options ( $\boxed{B}$ ) > Import/export.
- **3.** Phonebook screen is displayed. Tap on the contact to select it.
- 4. Tap on OK.
- 5. You can use one of the following options to share the required contact:
	- Gmail: You can share the contact via your Gmail

account.

- **Bluetooth:** Send the contact details to a Bluetooth device paired with your phone. Select the Bluetooth device to share the contact.
- Android Beam: You can share the contact via Android Beam by selecting another device which is listed in your device.
- Messaging: Send the contact details as a multimedia message to any mobile phone.
- Save to Drive: You can share the contact and save it in the Drive in a selected folder which is synced with your PC.

Tap on **Save** to save the contact in the Drive.

#### BLOCKED NUMBER

You will not receive any calls or text messages from the blocked numbers.

- 1. From App screen, tap on Contacts  $( 6)$ .
- 2. Tap on Options ( $\parallel$ ) > Blocked numbers.
- 3. Tap on ADD A NUMBER.
- 4. Enter the number to be blocked and tap on **Block.** The number is blocked and you do not receive any call or message from that number.

#### MANAGE ACCOUNTS

- **1.** From App screen, tap on **Contacts**  $(\bigcirc)$ .
- 2. Tap on Options ( $\mathbb{B}$ ) > Manage accounts.
- **3.** Tap on **Add account**  $( + )$  to add a new account.
- 4. Tap on Options (**B**) Check Auto-sync data.

#### **SETTINGS**

You can set the sort list to view the contacts and also the first or last name of the contact to be displayed first.

- **1.** From App screen, tap on Contacts  $(\bigcirc$ .
- 2. Select Options ( $\mathbf{B}$ ) > Settings. Set the following options:
	- Sort by: Sort the contact names by first name or last name.
	- Name format: Set the contact display name to first name first or last name first.
	- Default account for new contacts: You can select your phone or mail id and SIM1/SIM2 as a default account whenever a new contact is added.
	- About Contacts: The following information is displayed:
		- Build version
		- Open source licenses
		- Privacy policy
		- Terms of service

#### <span id="page-32-0"></span>MERGE CONTACTS

- 1. From App screen, tap on Contacts  $($   $\bullet)$ .
- 2. Select Options ( $\vert \vert$ ) > Merge contacts. Contacts are merged.

### **SEARCHING A CONTACT**

- **1.** From App screen, tap on **Contacts (** $\bigcirc$ **)**.
- 2. Tap Search ( $\mathbb{Q}$ ) and enter the first few letters/ numbers of the contact name/phone number to be searched.

All the contacts containing the searched text are displayed.

### **DELETING A CONTACT**

- **1.** From App screen, tap on **Contacts**  $($
- 2. Scroll to the required contact and long tap on the contact.
- 3. Check the box next to the contact which has to be deleted.
- 4. Select Options ( $\overline{B}$ ) > Delete.
- 5. Tap on OK. The contact is deleted.

### **SHARING A CONTACT**

- 1. From App screen, tap on Contacts ( $\Theta$ ).
- 2. Scroll to the required contact and long tap on the contact.
- **3.** Check the box next to the contact which has to be shared.
- 4. Tap on Options ( $\parallel$ ) > Share.
- 5. Share with options is displayed with different applications.

### **ADDING FAVORITES**

- **1.** From App screen, tap on Contacts  $(\bigcirc$ .
- 2. On the Favorites tab, tap on Add contact  $\left( \bullet \right)$ . You can add a new contact or select the contact from Frequently Contacted list as Favorite. The selected contacts gets added as a favorite and is displayed under the favorite contacts tab.

#### SHARE FAVORITE CONTACTS

You can share the favorite contacts.

- **1.** From App screen, tap on Contacts  $($   $\bullet)$ .
- 2. Tap on **Favorites** tab  $(\sqrt{2})$ .
- 3. Tap on Options  $(\mathbb{R})$  > Import/export.
- 4. Tap on Share favorite contacts.
- 5. You can share the favorite contact using following apps:
	- Gmail
	- Bluetooth
	- Messaging

#### **ADDING GROUPS**

- 1. From App screen, tap on Contacts  $($   $\bullet)$ .
- 2. On Groups tab, tap on Add contact  $\left( \begin{array}{c} \bullet \\ \bullet \end{array} \right)$ .
- **3.** You can add the contacts under different groups:
	- Coworkers
	- Family
	- Friends

### <span id="page-33-0"></span>**MANAGING CALL SETTINGS**

### **MAKING A CALL**

From Home screen or Apps Menu, tap on the Phone  $(\vee)$ .

The Phone screen with **Call history** ( $\bigcirc$ ), **Dial pad** ( $\bigcirc$ ), and Call Options  $(\mathbb{C})$  are displayed.

To dial a number use one of the following options:

- Call history: Tap on the call History icon  $(Q)$ . Tap on the **Phone** icon  $(\bullet)$  beside the contact or tap on the contact, and tap on the number.
- Dial pad: Tap on the dial pad or when you dial a number for the first time, tap on **MAKE A CALL** to open the dialer. The numeric touch keypad is displayed. Enter the phone number and tap the phone icon  $\left(\begin{array}{c} \bullet \\ \bullet \end{array}\right)$  to make a call.
- Frequently called contacts/numbers: Tap the specific contact/number from the frequently called/ Received/Missed numbers list to make a call.

### **DIALING A NUMBER VIA CONTACT**

- **1.** From App screen, tap on Contacts  $(\bigotimes)$ .
- 2. Scroll to the contact and tap on the contact. The contact details are displayed.
- **3.** Tap on the **phone** icon  $(\vee)$  and a call is initiated.

#### **ADDING CONTACT FROM HOME SCREEN**

- **1.** From **Home** screen or **App** screen, tap on the **Phone**  $\left(\begin{array}{c} \bullet \\ \bullet \end{array}\right)$ . Enter the required number to be dialed.
- 2. Select Add to contact  $($
- **3.** Select Create new contact  $(\begin{array}{c} \bullet \\ \bullet \end{array})$ .
- 4. In the Add new contact screen, add the name and other details for the contact.
- 5. Tap on Check mark  $\left(\sqrt{\right)$  to save the contact details.

#### **VIEWING CALL HISTORY**

- 1. From Home screen or Apps menu, select Phone  $(\mathbf{C})$ .
- 2. Tap on Call History  $(\bigcirc)$ .
- 3. Tap on Option ( $\boxed{B}$ ) > Call History.
- 4. Tap on All to view all the incoming, outgoing, and missed calls.
- **5.** Tap on **Missed** to view only the missed calls.

### **CALL HISTORY SCREEN**

- **1.** From **Home** screen or **App** screen, tap on **Phone**  $(\Box).$
- 2. Tap on Options ( $\vert \cdot \vert$ ) > Call History ( $\vert \cdot \vert$ ).
- 3. The following options are displayed:
	- ALL tab: The call log for today, yesterday and older period of time are displayed. The call log includes missed calls, received calls, and dialed calls.
	- MISSED tab: The missed call log for today, Yesterday, and older period of time are displyed.
	- Tap on Options ( $\vert \bm{\beta} \vert$ ). The following options are displyed:
		- Search call log. You can search for the required call log from the Search tab.
		- Clear call history: Tap on Clear call history and select the requied call log from the list. Selected call logs are marked with **check mark**  $( \bullet )$ . Tap on CLEAR. A confirmation message is displayed. Tap on **OK** to clear the call log.

### **DELETING CALL HISTORY**

- **1.** From **Home** screen or **App** screen, tap on **Phone**  $(\Box)$ .
- 2. Tap on Call History  $($   $\bullet$   $)$ .
- **3.** Tap on Options ( $\overline{B}$ ) > Call History > again tap on Options ( $\vert \mathbf{B} \vert$ ) > Clear call history to delete the call history.
- 4. Tap and select the call log to be deleted and tap on CLEAR.
- 5. A confirmation message is displayed to delete the selected call log. Tap on OK to delete the call log. The selected call log is deleted.

### **MANAGING CALL SETTINGS**

You can change the incoming call ring tone, set phone to vibrate while ringing and also activate voicemail, and other settings in Call settings screen.

Your phone uses sounds and vibrations to communicate with you, including ringtones, notifications, alarms, and navigation feedback. You can customize any of these sounds, as well as controlling their volume and the volume for music, videos, games, and other media.

The following settings are displayed:

#### DISPLAY OPTIONS

- **1.** From **Home** screen or **App** screen, tap on **Phone**  $(\bullet)$ .
- 2. Tap on Options ( $\vert \vert$ ) > Settings > Display options.
- <span id="page-34-0"></span>• Sort by: You can sort the contacts by First name or Last name.
- Name format: You have two options to display the contact name:
	- First name first
	- Last name first

#### SOUNDS AND VIBRATION

- Phone Ringtone: To change the phone ringtone,
- 1. From Notifications or Apps menu, tap on Settings  $($  (o).
- 2. Tap on Device settings  $>$  Sound  $(\Box)$ ) > Phone ringtone.
- **3.** Select the required ringtone from the list and tap on OK.

The ringtone is changed.

#### OR

- 1. From Home screen or Apps menu, select Phone  $\left(\begin{array}{c} \bullet \\ \bullet \end{array}\right)$ .
- 2. Tap on Options ( $\vert \mathbf{g} \vert$ ) > Settings > Sounds and vibration.
- 3. Tap on Phone ringtone.
- 4. Select the required ringtone from the list and tap on OK.

The ringtone is changed.

- Also vibrate for calls: If this option is checked, device is set to vibrate mode when a call is received.
- Dialpad tones: Check this option to set the tone for the dialpad when numbers are dialed.
- Dialpad tone length: You can set the dialpad tone length to Normal or Long.
- Call end tone: Check this option to set a tone for call ending.

#### QUICK RESPONSES

The quick responses are the messages that can be used to reject the call with a message.

- **1.** From **Home** screen or **Apps** menu, select **Phone**  $(\lambda)$ .
- 2. Tap on Options ( $\vert \vert$ ) > Settings > Quick responses.

The list of quick responses are displayed.

- **3.** Tap on the required quick responses from the list to edit that particular message and tap on OK to save the message to the list.
- 4. While an incoming call arrives, touch the message icon to open a list of quick responses or the option to write your own message. Touch one of the messages to send it to the caller immediately

and the call gets disconnected.

**5.** Tap on **Options** ( $\mathbb{F}$ ) > Restore defaults.

#### SPEED DIAL SETTINGS

With this option, the user can assign a contact to each key present in the keypad (2 to 9). Long press the keypad to initiate a call to the assigned contact.

To set the speed dial,

- 1. From Home screen or Apps menu, select Phone  $(\vee$ .
- 2. From Call History screen, tap on Options ( $\vert \vert \vert$ ) > Settings > Speed dial settings.
- 3. Assign a contact for each key present in the keypad (2 to 9). Key 1 is used for voicemail.
- 4. Long press a particular key to initiate a call to the assigned contact.
- 5. You can always replace the contact number for the assigned key number.

#### CALLING ACCOUNT

- **1.** From **Home** screen or **Apps** menu, select **Phone**  $\left(\begin{array}{c} \bullet \\ \bullet \end{array}\right)$ .
- 2. From Call History screen, tap on Options ( $\vert \vert \vert$ ) > Settings > Calling account.

#### Settings:

- Tap on the Operator (if SIM card is inserted only) and the following options are displayed:
	- Voicemail
	- Fixed Dialing Numbers
	- Turn on video calling
	- IMS Settings
	- Call forwarding
	- Additional settings
	- Call barring
- All calling accounts: You can select from which account calls can be dialed.
- Display duration: If this option is checked, you can view the call duration in call history.
- Vibrating after connected: Check this option to vibrate the when the call is answered.
- Turn on proximity sensor: If this option is checked, during a call, the screen is turned off to save the power.
- Smart-Divert: If this option is checked, you can divert the call remotely at any time.

#### <span id="page-35-0"></span>SIP SETTINGS

#### SIP accounts:

To add a SIP account and configure your incoming and outgoing preferences:

- 1. Tap on Calling accounts > SIP settings > SIP accounts.
- 2. On SIP accounts screen, tap on Add SIP  $account ( - )$  to configure a new SIP account.
- **3.** Enter the following details and tap on **Save** to save the account:
	- Username: Username to login to SIP account.
	- **Password:** Password to login to SIP account.
	- Server: SIP server details.
	- Optional Settings: Select to view/modify or hide optional details such as Authentication username, Display name, Outbound proxy address, Port number, Transport type and Send keep-alive options.

#### Use SIP Calling:

A dialog is open with the following options:

- For all calls: If this option is selected and when the phone is connected to Wi-Fi network or mobile Internet, each dialed call becomes an Internet call.
- Only for SIP calls: If this option is selected, only SIP call can be dialed

### Receiving Incoming Calls:

Enable Receive incoming calls to answer incoming Internet calls.

This might reduce your phone's battery life.

#### CALL SCREENING

- 1. From Home screen or Apps menu, select Phone  $\left(\begin{array}{c} \bullet \\ \bullet \end{array}\right)$ .
- **2.** From Call History screen, tap on **Options** ( $\vert \vert \vert$ ) > Settings > Call screening
- 3. Tap on Screening incoming calls.
	- Screening incoming calls: Check this option to enable screening of incoming calls.
	- Screening incoming call setting: You can set a rule by selecting any of the following options:
		- Allow only contacts
		- Block black list
		- Allow white list
- 4. Tap on Screening outgoing calls.
	- Screening outgoing calls: check this option to

enable screening of outgoing calls. Only calls to contacts are allowed.

- 5. Tap on Manage list.
	- Manage black list: Add a contact number to be blocked as a black list
	- Manage white list: Add a contact number to be blocked as a white list.

### **ACCESSIBILITY**

### TTY MODE

If you enable TTY mode, hearing-impaired individuals can send and receive phone calls as text over the phone.

- 1. In the call settings screen, tap on TTY mode to view and modify TTY mode settings.
- 2. Set one of the following options:
	- **TTY Off:** disables TTY mode.
	- TTY Full: enables TTY mode for both incoming and outgoing calls.
	- TTY HCO: enables TTY mode only for incoming calls.
	- TTY VCO: enables TTY mode only for outgoing calls.

## <span id="page-36-0"></span>**SENDING MESSAGES AND MAILS**

SMS and MMS are convenient and inexpensive means of communication. You can send a text message to other people via SMS service. MMS allows you to send messages by including multimedia content such as pictures, audio files, video files, and so on.

You can use the Messaging in your phone to send an SMS and MMS message to other mobile phones or any other equipment that can receive SMS and MMS.

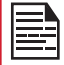

The MMS feature will be available only if subscribed from your network operator.

To access the message function, from **Home** screen or App screen, select **Messaging** ( $\boxed{\bullet}$ ).

### **SENDING SMS/MMS MESSAGE**

You can send SMS and MMS messages to contacts in your phonebook and to new numbers that are not present in the phonebook.

- 1. To create a SMS message, from Home screen or App screen,tap on Messages  $($   $\bullet)$ .
- 2. Tap on New message  $( \bullet )$ .
- 3. Enter the contact name or the phone number in To field. On entering an alphabet, contacts starting and containing the entered alphabet is displayed. Scroll down to select the required contact.
- 4. Enter the message. When you add an attachment, the message gets automatically converted to a multimedia message. MMS charges are applied based on the operator.
- 5. You can add any multimedia attachment up to the size of <=1 MB. To add an attachment, tap on **Attach** ( $\odot$ ). Select the attachment type from the options in the next step.
- 6. Browse to a specific folder and select the multimedia file to be attached

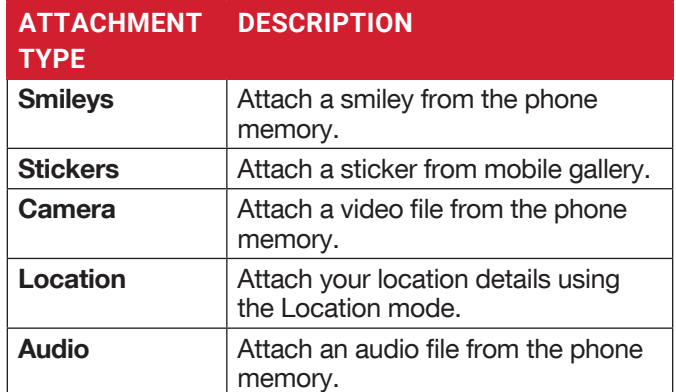

### **MANAGING MESSAGE SETTINGS**

You can customize the way you want to view and filter the messages. You can also set the default messaging application.

To view and modify the message settings,

- 1. To edit message settings, from **Home** screen or **App** screen, select **Messages** ( $\blacksquare$ ).
- **2.** Tap on **Options** ( $\mathbb{B}$ ) > Settings.
- 3. View and edit the following settings:

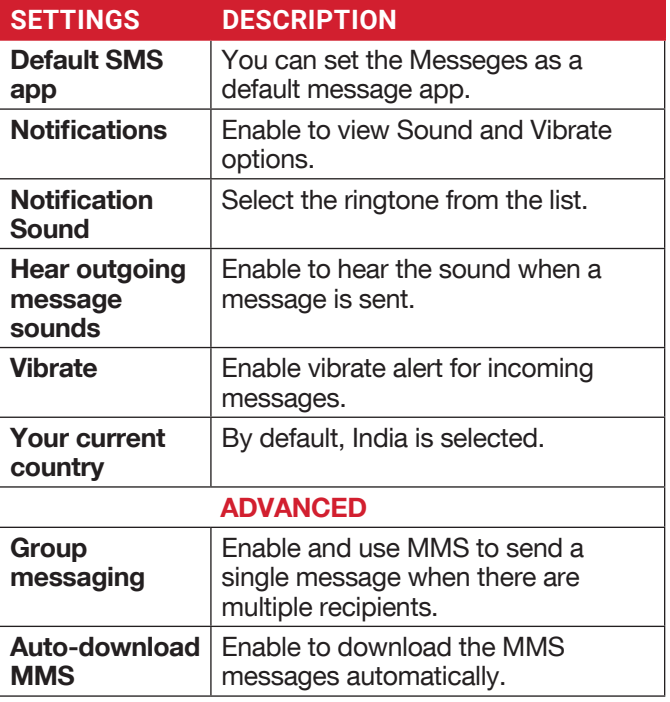

<span id="page-37-0"></span>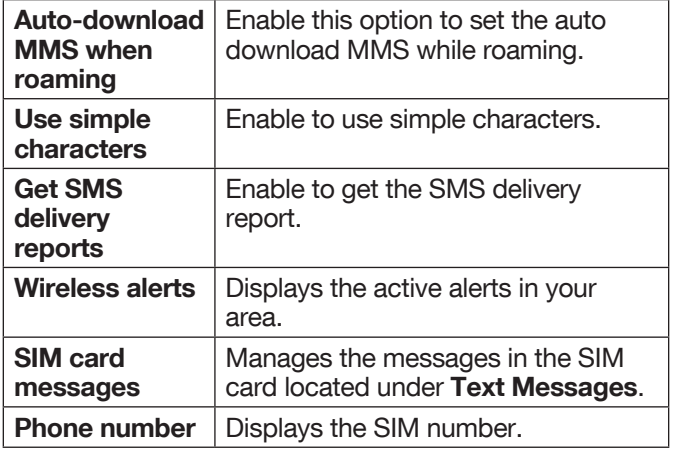

### **DELETING MESSAGES**

To delete all the messages,

- **1.** From **Home** screen or **App** screen, tap on Messages  $\left( \blacksquare \right)$ .
- 2. Long tap on the message and the message gets selected. Tap on **Delete** ( $\blacksquare$ ).
- 3. A confirmation message is displayed. Tap on Delete to delete the message. OR
- 4. Tap and open the message to be deleted. Select a particular message and tap on **Delete**  $(\blacksquare)$ .

### **SETTING UP GMAIL ACCOUNTS**

You have to configure your e-mail account to access your e-mail box and e-mail services.

### **SENDING AN E-MAIL FROM POP3/IMAP ACCOUNT**

- **1.** Tap on **new Email (** $\bullet$ **)**.
- 2. Enter the mail recipient in To field and subject in the Subject line in the Compose screen.
- **3.** To add an attachment, tap **Option** ( $\vert \vert$ ). The following are the options:

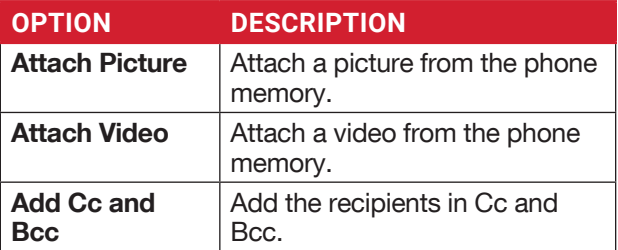

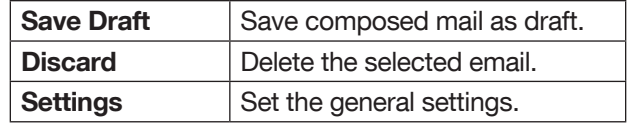

- 4. Enter the message and tap on **Send** ( $\geq$ ).
- **5.** Tap on **Attach** ( $\textcircled{=}$ ) icon and the following options are displayed:
	- Attach file
	- Insert from Drive
	- The message is sent to the recipient.

### **READING GMAIL**

- 1. Select Gmail account and tap on the Gmail to retrieve.
- 2. To manually retrieve a new mail from Gmail account, select Settings > Accounts > select a **particular account**, go to **Option** ( $\mathbb{F}$ ) and tap on Sync now  $(Q)$  option.
- **3.** Tap a message to read. The following options are available when a message is opened:
	- Reply all
	- Forward
	- Add star
	- Print
	- Delete
	- Archived
- 4. Tap on **More**  $(\frac{1}{2})$  option on the message window and the following options are displayed:
	- Reply all
	- Forward
	- Add to starred
	- Print

### <span id="page-38-0"></span>**BELL PUSH-TO-TALK SERVICES**

Sonim supports Virtual Pre-Load (VPL) mechanism which is also known as Stub to install the PTT application.

### **LAUNCHING PTT APPLICATION**

To launch the Push-to-Talk application, click on Push-to-Talk icon ( ) from Application screen.

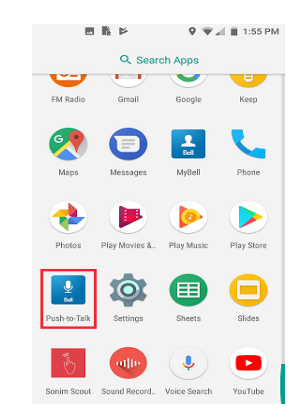

 $\overline{\phantom{a}}$ 

For more information PTT, refer to the link:

[https://www.bell.ca/Business/Mobility/Industry-Solutions/Push-](https://www.bell.ca/Business/Mobility/Industry-Solutions/Push-To-Talk/Overview.tab)[To-Talk/Overview.tab](https://www.bell.ca/Business/Mobility/Industry-Solutions/Push-To-Talk/Overview.tab)

### <span id="page-39-0"></span>**SONIM SCOUT**

Sonim Scout is a solution that allows the user to register with Sonim and use a number of key enterprise features.

Sonim Cloud account required to fully utilize SCOUT capabilities. For more information, visit [http://www.](http://www.sonimcloud.com) [sonimcloud.com](http://www.sonimcloud.com).

To acces Sonim Scout,

On the App screen, tap on Sonim Scout  $(\begin{array}{c} \bullet \\ \bullet \end{array})$ .

### **SETUP**

Setup tab consists of the following features:

- SonimSetupWizard
- SafeGuard

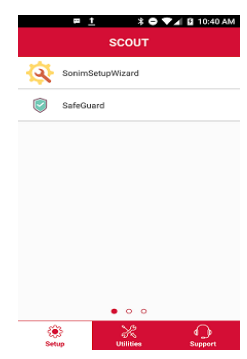

### **UTILITIES**

Utilities tab consists of the following features:

- Contact Transfer
- Sonim BLE Connect

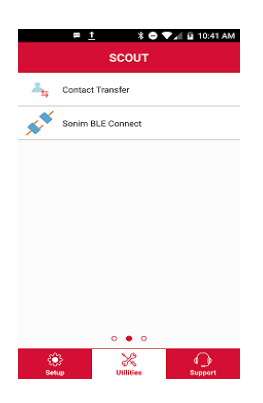

### **SUPPORT**

Support tab consists of the following features:

- Chat
- Remote Control
- SonimCare
- Warranty Registration
- Device Information
- Device Help
- Terms of Use
- Contact Sonim Support

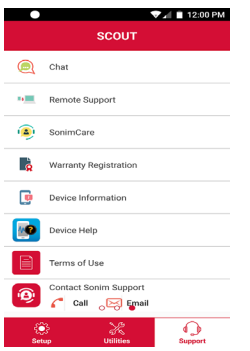

### <span id="page-40-0"></span>**CAMERA**

The Sonim XP8 has a rear camera with 12MP fixed focus for taking pictures. The pictures are saved in Photos.

- 1. From Home screen or App screen, tap on Camera  $($   $)$ .
- 2. Select Camera mode to set the following modes:
	- **Normal** ( $\lceil \Theta \rceil$ ): To shoot a picture in normal mode, tap on soft key to capture the picture. Use Volume Up and Down key or pinch with fingers to Zoom in and Zoom out.
	- Video  $(\Box)$ : Tap on Video button to enable the video mode and start the recording. You can pause the recording in the middle by using Pause soft key  $(\blacksquare)$  symbol.
	- Tap on Toggle button ( $\odot$ ) to toggle between ccamera and video mode.
- 3. On the Camera screen, tap on Option (DD ) > Settings ( $\frac{3}{2}$ ). The following options are displayed:
	- General:
		- Store location: You can enable/disable this option to store the photos in a selected location.
		- Face Detection: You can enable/disable this option that detects human faces so that the camera can set the focus.
		- Storage: The photos are stored in the phone memory.
		- Record Date & Time: The date and time are displayed on the recorded video or the photos.
	- Still Camera:
		- Countdown timer: You can set the countdown timer for the following options: off, 2 seconds, 5 seconds, and 10 seconds.
		- Continuous Shot: You can enable/disable this option to set the camera on continuous shot.
		- Selfie Mirror: When this option is enabled, you can flip the selfie image.
		- Picture size: The following picture sizes are displayed. Select the required size from the following options: 12M pixels, 8M pixels, 5M pixels, 3M pixels, 2M pixels, 1M pixels, VGA
		- Picture quality: The following options are displayed: Low, Standard and High
		- Redeye Reduction: Enable/disable this option to reduce having a red-eye effect in photography. You can get the appearance of red pupil in color photographs.
- Exposure: The following options re displayed: -2,  $-1.5, -1, -0.5, 0, +0.5, +1, +1.5, +2$
- White balance: This option will change the color balance in your pictures. The following options are displayed: Auto, Incandescent, Fluorescent, Daylight, and Cloudy
- Selfie Flash: You can enable/disable to get the flash when camera is in selfie mode.
- Shutter Sound: You can enable/disable this option.
- **ZSL:** You can enable/disable this option to continuously take the full sized photos.
- **Video Camera:** 
	- **Video quality:** You can choose any of the following option to set the video quality: **4k UHD, HD 1080p, HD 720p, SD 480p, VGA, CIF, and QVGA**
	- **Video duration:** You can set the duration for the video capturing. The following are the options: **30 seconds (MMS), 10 minutes, 30 minutes, no limit**
	- **Image Stabilization:** Enable/disable this option to stabilize the recorded image by varying the optical path to the sensor.
	- Noise Reduction: This option is used to reduce or get rid of noise in their digital images. The following are the options: Off, Fast, and High **Quality**
	- Video Encoder: A video encoder connects to an analog video camera via a coaxial cable and converts video signals into digital video streams that can be sent over a wireless IP-based network. The following formats are supported: H264 and H265.
	- Video Rotation: You can rotate the recorded video in the following angles: 0, 90, 180 and 270.
	- Time lapse: It is a video recording mode that captures video at a very low frame rate. Following are the options: off, Seconds - 0.5, 1, 1.5, 2, 2.5, 3, 4, 5, 6, 10, 12, 15, 24. Minutes - 0.5, 1, 1.5, 2, 2.5, 3, 4, 5, 6, 10, 12, 15, 24; Hours - 0.5, 1, 1.5, 2 ,2.5, 3,4,5,6,10,12,15, 24
	- Video high FrameRate: If the video quality option is set to HD 720p, SD 480p, VGA, and QVGA, video high framerate is enabled and you can select the option as per your requirement.
- **System:**
	- Restore defaults: The camera default settings are restored.
	- Version Info: The camera version details are displayed.

### <span id="page-41-0"></span>**CALENDAR**

The Calendar helps you to set appointments, schedule reminders and alerts and repeat them if required. You can also view your saved tasks on a daily or weekly basis.

To access calendar;

- **1.** From App screen, tap on Calendar  $(\Box$ ).
- 2. To change the calendar view, tap on Option menu  $(\equiv)$  and you can view the calendar in Day, 3 Day, Week, and Month format.
- **3.** Tap on  $Add \left( \begin{matrix} 1 \\ 1 \end{matrix} \right)$  icon to add the following in your calendar:
	- Goal: You can choose a goal and the calendar schedules sessions for your goals.
	- **Reminder:** You can set a reminder to call, email, text, check-in, reservation.
	- Event: You can add an event in the calendar and tap on Save to save the event.
- 4. Tap on Option  $(\equiv)$  > Settings ( $\circled{3}$ ) to view the settings. The options are: General, Events from Gmail, Events, Reminders, Birthdays and **Holidays** which are synced with you Email account.
- **5.** Tap on **Option** ( $\mathbb{R}$ ) > **Refresh** to sync the calendar.

### **CLOCK**

You can view the time of major cities in different time zones using this function. You also have the option to use Daylight Saving Time (DST).

- **1.** From App screen, tap on Clock  $(\blacktriangledown)$ .
- 2. Tap on  $Clock$  ( $\bigcirc$ ).
- **3.** Select **World clock** icon ( ) located at the bottom of the screen. To view the list of cities and the current time, enter the first few alphabets to get the list of cities. Tap on the city name and the selected city and the current time is added to the Clock.
	- The local time in the home city is displayed in the upper half of the screen.
	- To set the home city, select the required city from the list. It is added to the selected cities list. The selected city is set as the home city.

### ALARM

You can set an alarm for a particular time.

- **1.** From App screen, tap on Clock  $(\vee)$ .
- 2. Tap on Alarm icon  $(Q)$  on the top of the screen.
- **3.** Tap on  $Add$  ( $\bigcirc$ ) to add a new alarm and tap on OK.
- 4. Set the following items: Check the box down to Repeat to set the alarm on all the days in a week.
	- Tap on Default ringtone and select the required ringtone.
	- You can enable the device to **Vibrate** when the alarm is set.
	- You can name the Label.
	- You can Delete the selected alarm.

The alarm will work even when the phone is set in silent mode.

#### TIMER

- **1.** From App screen, tap on Clock  $(\blacktriangledown)$  > Timer ( $\blacktriangledown$ ).
- 2. The following actions can be performed:
	- RESET, START, STOP, DELETE, ADD TIMER and Label

#### **STOPWATCH**

- **1.** From App screen, tap on Clock  $(\blacktriangledown)$  > Stopwatch  $\odot$ ).
- 2. Select START and STOP to run the stop watch.
- **3.** Tap on **RESET** to reset the stopwatch time.
- 4. Tap on SHARE to share the file via any of the media.
- **5.** Tap on LAP to count the time duration for each lap.

### **CALCULATOR**

The default calculator in this phone is designed to perform simple mathematical calculations.

- **1.** From App screen, tap on Calculator  $(\begin{array}{c} \bullet \\ \bullet \end{array})$ .
- 2. Tap/swipe on the **left arrow mark** to go to the Advanced panel.
- **3.** To enter the numbers, tap the numeric soft keys.
- 4. To use mathematical operators, touch the respective operation soft keys on the keypad.
- 5. After performing the calculations, tap  $=$  for the final result.

### **SOUND RECORDER**

You can record voice memos using the sound recorder. To access the sound recorder,

From App screen, tap on Sound Recorder  $(\bullet)$ .

- To record an audio file, tap on **Record**  $(\bullet)$ .
- To stop the recording, select **Stop**  $(\blacksquare)$ .
- To save the voice memo, tap on Save.
- To exit without saving, tap on Discard.
- To play the recorded file instantly, on the **Sound**

<span id="page-42-0"></span>**Recorder** home screen, tap on **Option** ( $\equiv$ ) and the Recording list is opened. Tap on the required recording.

### **FILE MANAGER**

You can view/edit/delete/share the files stored in the phone through File Manager.

- 1. From App screen, tap on File Manager  $($   $\circ$   $)$ .
- 2. On the File manager screen, tap on Option  $(\beta)$ to view the following Actions:
	- Properties: View the properties of the folder.
	- Refresh: Refresh the folder.
	- New folder: Create a new folder.
	- New file: Create a new file.
	- **Select all:** Selects all the folders.
	- Deselect all: Deselect the folder when they are selected.
	- Add to bookmarks: Bookmarks are added.
	- Copy selection here: You can copy the folder to same or different folder and the copied files/folders are saved.
	- Move selection here: You can move the folder to selected destination.
	- Delete selection: Selected folder is deleted and you cannot undo this action.
	- Set as home: You can set the selected folder as home folder.
	- Add shortcut: Shortcut is created for selected folder on the home screen.

### **SIM TOOLKIT**

SIM Toolkit commonly known as STK is a standard of the GSM system which enables the SIM to initiate actions which can be used for various value added services.

It displays the Operator specific services.

To access the SIM Toolkit,

- From App screen, tap on SIM Toolkit  $\left( \bullet \right)$ .
- It displays the SIM provider and the respective services details.

### **DOWNLOADS**

You can download and install/view your android applications/media files, when your phone is connected to the Internet through Wi-Fi or mobile data connection. You can also download files from Gmail or other sources.

- 1. To manage application downloads, tap on Downloads (**C**) on App screen.
- 2. Use the **Downloads** app to view, open, or delete the downloaded files.

**3.** At the top of the screen, tap on the icon ( $\Box$ ) to sort your downloads by name and by date modified.

### **FM RADIO**

You can listen to the radio through FM radio. A wired headset should be connected to enable FM radio.

- **1.** From App screen, tap on FM Radio ( $\circled{a}$ ).
- 2. A message Please plug in a Headset to use FM Radio is displayed. Connect a wired Headset with the side connector to enable FM Radio. FM radio icon ( $\frac{1}{\sqrt{2}}$ ) and **headset** icon ( $\odot$ ) are displayed on the Notification bar.
	- Side Connector: As the Sonim XP8 device does not support the jack, side connector is used to plug-in the jack and listen to FM radio over the headset.

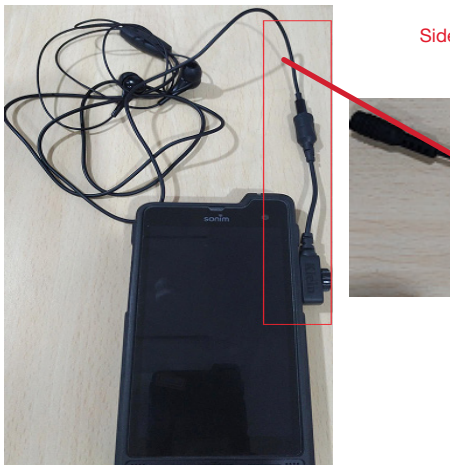

Side Connector

- $3.$  Tap on Option ( $\frac{1}{2}$ )  $\frac{1}{2}$  scan all the stations. Available channels are displayed.
- 4. Tap on Start Recording to record the audio which is broad casted on the radio to listen to the same later.
- **5.** Tap on **Stop Recording** to stop the audio recording.
- 6. Tap on Option ( $\vert \bm{\beta} \vert$ ) > Setting and the following options are displayed:
	- Regional Band: The regional band with frequency range is displayed.
	- Channel Spacing:
	- Lower Freq Limit (in Mhz)
	- Higher Freq Limit (in Mhz)
	- Audio Output Mode: Select any of the following options as a output mode: Stereo or Mono
	- Alternate Frequency: Check this option to enable/ disable the auto selection of alternate frequency.
	- Record Duration: You can set the time duration for

recording in the following time frame:

- 5 minutes
- 15 minutes
- 30 minutes
- Until stopped
- Revert to Factory Defaults: This option deletes all the settings including Presets. Select OK to confirm.
- 7. Tap on Sleep. You can turn off the radio after a selected time frame:
	- 15 minutes
	- 30 minutes
	- 45 minutes
	- 1 Hour
- 8. Tap on All Channels. The available channels/ stations are displayed with the station serial number. For example, first station in the list is displayed as Station:1.
	- Long tap on the required station/channel and the following options are displayed:
		- Station #: Each station/channel is given a serial number in the list.
		- Rename: You can rename the station/channel name.
		- Delete: A confirmation message is displayed to delete the selected channel/station. Tap on Delete and the channel/station is deleted from the list.

### <span id="page-44-0"></span>**REGULATORY INFORMATION- USA MARKET**

### **RF EXPOSURE INFORMATION (SAR)**

This device meets the government's requirements for exposure to radio waves.

This device is designed and manufactured not to exceed the emission limits for exposure to radio frequency (RF) energy set by the Federal Communications Commission of the U.S. Government.

The exposure standard for wireless device employs a unit of measurement known as the Specific Absorption Rate, or SAR. The SAR limit set by the FCC is 1.6W/ kg. \*Tests for SAR are conducted using standard operating positions accepted by the FCC with the device transmitting at its highest certified power level in all tested frequency bands. Although the SAR is determined at the highest certified power level, the actual SAR level of the device while operating can be well below the maximum value. This is because the device is designed to operate at multiple power levels so as to use only the poser required to reach the network. In general, the closer you are to a wireless base station antenna, the lower the power output.

- When tested for use at the ear is 1.37W/kg
- When worn on the body, as described in this user guide, is 1.39 W/kg (Body-worn measurements differ among device models, depending upon available accessories and FCC requirements.)

While there may be differences between the SAR levels of various devices and at various positions, they all meet the government requirement.

The FCC has granted an Equipment Authorization for this model device with all reported SAR levels evaluated as in compliance with the FCC RF exposure guidelines. SAR information on this model device is on file with the FCC and can be found under the Display Grant section of www.fcc.gov/oet/ea/fccid after searching on **FCC:** WYPPG4032.

For body worn operation, this device has been tested and meets the FCC RF exposure guidelines for use with an accessory that contains no metal and be positioned a minimum of xxxcm from the body. Use of other accessories may not ensure compliance with FCC RF

exposure guidelines. If you do not use a body-worn accessory and are not holding the device at the ear, position the handset a minimum of xxxcm from your body when the device is switched on.

### **FEDERAL COMMUNICATION COMMISSION INTERFERENCE STATEMENT**

This device complies with part 15 of the FCC Rules. Operation is subject to the following two conditions:

- This device may not cause harmful interference, and
- This device must accept any interference received, including interference that may cause undesired operation.

This device has been tested and found to comply with the limits for a Class B digital device, pursuant to Part 15 of the FCC Rules. These limits are designed to provide reasonable protection against harmful interference in a residential installation. This equipment generates, uses, and can radiate radio frequency energy, and, if not installed and used in accordance with the instructions, may cause harmful interference to radio communications. However, there is no guarantee that interference will not occur in a particular installation If this equipment does cause harmful interference to radio or television reception, which can be determined by turning the equipment off and on, the user is encouraged to try to correct the interference by one or more of the following measures:

- Reorient or relocate the receiving antenna.
- Increase the separation between the equipment and receiver.
- Connect the equipment into an outlet on a circuit different from that to which the receiver is connected.
- Consult the dealer or an experienced radio/TV technician for help.

### **FCC CAUTION**

- Any Changes or modifications not expressly approved by the party responsible for compliance could void the user's authority to operate the equipment.
- The antenna(s) used for this transmitter must not be co-located or operating in conjunction with any other antenna or transmitter.
- The country code selection is for non-US model only and is not available to all US model. Per FCC regulation, all Wi-Fi product marketed in US must

fixed to US operation channels only.

<span id="page-45-0"></span>• Operations in the 5.15-5.25GHz band are restricted to indoor usage only.

### **INDUSTRY CANADA STATEMENT (IC: 8090A-PG4032)**

This device complies with Industry Canada licenseexempt RSS standard(s). Operation is subject to the following two conditions:

- This device may not cause interference, and
- This device must accept any interference, including interference that may cause undesired operation of the device.

Le présent appareil est conforme aux CNR d'Industrie Canada applicables aux appareils radio exempts de licence. L'exploitation est autorisée aux deux conditions suivantes:

- l'appareil ne doit pas produire de brouillage, et
- l'utilisateur de l'appareil doit accepter tout brouillage radioélectrique subi, même si le brouillage est susceptible d'en compromettre le fonctionnement.

This Class B digital apparatus complies with Canadian ICES-003.

Cet appareil numérique de la classe B est conforme à la norme NMB-003 du Canada.

- This device complies with RSS-310 of Industry Canada. Operation is subject to the condition that this device does not cause harmful interference.
- Cet appareil est conforme à la norme RSS-310 d'Industrie Canada. L'opération est soumise à la condition que cet appareil ne provoque aucune interférence nuisible.
- This device and its antenna(s) must not be colocated or operating in conjunction with any other antenna or transmitter, except tested built-in radios.
- Cet appareil et son antenne ne doivent pas être situés ou fonctionner en conjonction avec une autre antenne ou un autre émetteur, exception faites des radios intégrées qui ont été testées.
- The Country Code Selection feature is disabled for products marketed in the US/ Canada.
- La fonction de sélection de l'indicatif du pays est désactivée pour les produits commercialisés aux États-Unis et au Canada.

### <span id="page-46-0"></span>**INDEX**

### **A**

About Phone [30](#page-29-0) Accessibility [29](#page-28-0) Accessories [26](#page-25-0) Accounts [26](#page-25-0) Airplane Mode [20](#page-19-0) Android Beam [20](#page-19-0) Applications Music FM Radio File Explorer [24](#page-23-0) Auto-sync [26](#page-25-0), [32](#page-31-0)

### **B**

Backup [27](#page-26-0) Battery [24](#page-23-0) Charging Indicator [10](#page-9-0) Blocked Number [32](#page-31-0) Bluetooth [19](#page-18-0) Bluetooth Tethering [20](#page-19-0)

### **C**

Call Screening [36](#page-35-0) Capture [17](#page-16-0) Cellular networks APN [21](#page-20-0) Contacts Export Import Share [32](#page-31-0)

### **D**

Data Usage [20](#page-19-0) Data Saver [20](#page-19-0) Date [29](#page-28-0) Dictionary [27](#page-26-0) Display [22](#page-21-0), [34](#page-33-0)

### **E**

Encryption [26](#page-25-0)

#### **F**

FCC [45](#page-44-0)

### **G**

Gesture [24](#page-23-0) Google [26](#page-25-0)

### **H**

Hotspot [20](#page-19-0)

### **K**

Keyboard [27](#page-26-0) Spell Checker [27](#page-26-0)

#### **L**

Languages [27](#page-26-0) LED 14 Location [25](#page-24-0) Lock Screen [16](#page-15-0)

### **M**

Memory [24](#page-23-0) Menu [31](#page-30-0) Messages [37](#page-36-0)

### **N**

NFC [20](#page-19-0)

### **O**

Optimizing Battery [10](#page-9-0)

#### **P**

Pairing a Bluetooth Device [19](#page-18-0) Phone Specifications [13](#page-12-0) Printing [29](#page-28-0) Programmable Key [26](#page-25-0)

### **Q**

Quick Responses [35](#page-34-0)

### **R**

Reset [21](#page-20-0), [27](#page-26-0)

**5**  $\frac{5}{2}$  **Contract Contract Contract Contract Contract Contract Contract Contract Contract Contract Contract Contract Contract Contract Contract Contract Contract Contract Contract Contract Contract Contract Contract** SAR [45](#page-44-0) Scout Setup Utilities Support [40](#page-39-0) Screenshot [17](#page-16-0) Security [25](#page-24-0) SIP [36](#page-35-0) SIP Accounts [36](#page-35-0) SMS/MMS Message [37](#page-36-0) Sound [22](#page-21-0) Speech [27](#page-26-0) Speed Dial [35](#page-34-0) Spell Checker [27](#page-26-0) Storage [23](#page-22-0) Internal Share [23](#page-22-0)

### **T**

Tap Pay Payment [24](#page-23-0) Tethering & Portable Hotspot [20](#page-19-0) Time [29](#page-28-0) Toggle Torch Jump to Camera [24](#page-23-0)

### **U**

USB Power Saving [23](#page-22-0) Users Lock Screen [24](#page-23-0)

### **V**

VPN [20](#page-19-0)

### **W**

Wallpaper [17](#page-16-0) Photos [17](#page-16-0), [22](#page-21-0) Wi-Fi [20](#page-19-0) Wi-Fi Hotspot [20](#page-19-0) WPS [19](#page-18-0)

### **X**

XP8 [9](#page-8-0)